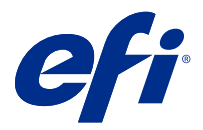

# Fiery Hot Folders

Fiery Hot Folders ist eine Anwendung, mit der die Übergabe von Druckaufträgen an einen Fiery server beschleunigt und automatisiert werden kann, da durch die Vorabdefinition der Auftragseigenschaften die Notwendigkeit entfällt, für häufig verwendete Layouts und Auftragstypen die Druckoptionseinstellungen stets erneut festzulegen.

Sie können mit Fiery Hot Folders beliebig viele überwachte Ordner erstellen und jedem dieser Ordner eine spezifische Gruppe von Druckoptionseinstellungen für spezielle Ausgabezwecke zuweisen. Für jeden überwachten Ordner wird außerdem eine Auftragsaktion festgelegt, die bestimmt, wie auf dem Fiery server mit Aufträgen verfahren wird, wodurch der Druckprozess zusätzlich optimiert wird. Mithilfe eines überwachten Ordners können Sie Dateien direkt an den Fiery server senden, d. h. ohne die Anwendung öffnen zu müssen, mit der eine Datei ursprünglich erstellt wurde. Da überwachte Ordner in einem Netzwerk als gemeinsame Ressource freigegeben werden können, können Aufträge auch von Computern aus übergeben werden, auf denen die Anwendung selbst nicht installiert ist. Überwachte Ordner werden stets auf dem Computer erstellt, auf dem die Anwendung Hot Folders installiert ist. Überwachte Ordner sind spezielle Ordner, die alle Dateien und Unterverzeichnisse enthalten, die für die Verarbeitung der an sie übergebenen Auftragsdateien erforderlich sind.

Ein Ordner gilt als "überwacht", wenn folgende Merkmale auf ihn zutreffen:

- **•** Er ist mit einem Fiery server verbunden
- **•** Er wird von der Hot Folders-Anwendung überwacht.
- **•** Für ihn sind spezifische Auftragseigenschaften definiert (optional).
- **•** Für ihn sind Ausschießeinstellungen definiert (optional).
- **•** Für ihn sind Dateifilter für anwendungsspezifische Dateiformate konfiguriert (optional).

Hot Folders wird im Hintergrund ausgeführt und überprüft die aktiven überwachten Ordner kontinuierlich auf neu übergebene Aufträge, die verarbeitet oder gedruckt werden sollen. Die für einen überwachten Ordner festgelegte Auftragsaktion bestimmt, wie der Fiery server mit den jeweiligen Aufträgen verfährt.

Hot Folders überprüft alle überwachten Ordner, die lokal auf Ihrem Computer erstellt wurden. Mit der Software lassen sich jedoch keine Ordner überwachen, die sich auf anderen Computern im Netzwerk befinden.

Hot Folders umfasst die folgenden Hauptkomponenten:

- **•** Fiery Hot Folder Konsole: Dieses Fenster enthält eine Liste aller überwachten Ordner sowie grundlegende Angaben für jeden überwachten Ordner wie den Speicherort, die Auftragsaktion und die Auftragseigenschaften.
- **•** Status & Protokoll: In diesem Fenster können Sie den Status der aktuellen Dateien und ein Protokoll mit Angaben zu allen Dateien anzeigen, die mithilfe von Hot Folders verarbeitet wurden.
- **•** Auftragseigenschaften: In diesem Fenster können Sie die Einstellungen für die unterstützten Druckoptionen (auch in Form von Vorgaben) sowie für die von der Ausschießsoftware bereitgestellten Optionen festlegen.
- **•** Eingabeformate: In diesem Fenster können Sie auf Filter und anwendungsspezifische Druckeinstellungen zugreifen. Auf der Basis dieser Einstellungen ist Hot Folders in der Lage, Auftragsdokumente zu verarbeiten, ohne dass die Anwendung, mit der die Dokumente ursprünglich erstellt wurden, geöffnet werden oder installiert sein muss.
- **•** Preflight-Einstellungen: In diesem Fenster können Sie auf die Funktionen für die Preflight-Prüfung zugreifen, mit denen Auftragsdokumente vor Beginn der Druckausgabe auf potenzielle Probleme und Fehler hin überprüft werden können.
- **•** Sichern und Wiederherstellen: Mit dieser Menüoption können Sie eine Sicherungsdatei mit allen auf Ihrem System befindlichen überwachten Ordnern erstellen und bei Bedarf diese Ordner aus der Sicherungsdatei wiederherstellen.

# Fiery Hot Folders Konsole

Die Fiery Hot Folders-Konsole enthält eine Liste aller überwachten Ordner sowie Übersichtsinformationen für jeden überwachten Ordner, wie etwa den Speicherort, die Auftragsaktion und die Auftragseigenschaften.

Die Fiery Hot Folders-Konsole bietet Zugriff auf Status und Protokoll, das ein separates Fenster öffnet, in dem Sie alle Aufträge überwachen und verfolgen können, die über einen überwachten Ordner verarbeitet werden.

Die Konsole umfasst Folgendes:

- **•** Menüs Befehle zum Erstellen und Verwalten von überwachten Ordnern, zum Festlegen von Voreinstellungen und zum Zugriff auf Sichern und Wiederherstellen.
- **•** Taskleiste Bietet einen schnellen Zugriff auf die meisten Befehle in den Menüs sowie auf Status und Protokoll.
- **•** Serverliste Hier werden alle verbundenen Fiery servers und zugeordneten überwachten Ordner aufgelistet. Die Serverliste kann reduziert oder erweitert werden, um die mit jedem Fiery server verbundenen überwachten Ordner anzuzeigen.
- **•** Zusammenfassung des überwachten Ordners Enthält Informationen zur Konfiguration des gewählten überwachten Ordners.
- **•** Auftragseigenschaften Enthält Informationen über eine Teilmenge der Auftragseigenschaften, die für den ausgewählten überwachten Ordner konfiguriert sind.

**Hinweis:** Die Fiery Hot Folders Konsole zeigt nur eine Teilmenge der Auftragseigenschaften an. Eine vollständige Übersicht über die Auftragseigenschaften finden Sie unter [Festlegen der Auftragseigenschaften für einen](#page-12-0) [überwachten Ordner](#page-12-0) auf Seite 13.

# Erstellen eines überwachten Ordners

Sie können beliebig viele überwachte Ordner erstellen und jedem dieser Ordner eine spezifische Gruppe von Druckoptionseinstellungen für spezielle Ausgabezwecke zuweisen.

Wenn Sie einen neuen überwachten Ordner erstellen, gilt Folgendes:

- **•** Sie verbinden den überwachten Ordner mit einem Fiery server.
- **•** Ein neuer überwachter Ordner kann nicht denselben Namen haben wie ein vorhandener Ordner.
- **•** Ein überwachter Ordner kann nicht auf einem Netzlaufwerk erstellt werden, z. B. auf einem gemeinsamen Dateiserver.

Jedes Mal, wenn Sie einen neuen überwachten Ordner erstellen, erstellt Hot Folders automatisch unterstützende Ordner, von denen einer die Originaldateien für Aufträge speichert, die nach dem Drucken der Aufträge an den überwachten Ordner übermittelt wurden (wenn die Voreinstellungen von Hot Folders so konfiguriert sind, dass Originaldateien gespeichert werden). Die Originaldateien erhalten Dateinamen basierend auf dem aktuellen Datum und der aktuellen Uhrzeit (YYYYMDHHMMSec).

# <span id="page-2-0"></span>**Erstellen eines neuen überwachten Ordners**

Beim Erstellen eines neuen überwachten Ordners können Sie die Auftragseigenschaften und andere Einstellungen festlegen, die für den Ordner gelten sollen. Welche Optionen und Einstellungen im Einzelfall angeboten werden, hängt von dem Fiery server ab, zu dem Sie die Verbindung herstellen.

- **1** Klicken Sie in der Fiery Hot Folders Konsole auf Neu, um das Fenster Einstellungen für überwachten Ordner zu öffnen.
- **2** Geben Sie in das Feld Ordnername den Namen für den neuen überwachten Ordner ein.
- **3** Geben Sie (wahlweise) in das Feld Beschreibung eine Kurzbeschreibung mit näheren Angaben zu dem überwachten Ordner ein.
- **4** Klicken Sie auf Durchsuchen neben dem Feld "Speicherort" und navigieren Sie zum gewünschten Speicherort.
- **5** Klicken Sie auf Wählen, um den Fiery server anzugeben und eine Verbindung damit herzustellen. Die Anleitung dazu finden Sie im unter [Verbinden eines überwachten Ordners mit einem Fiery server](#page-3-0) auf Seite 4.
- **6** Wählen Sie die Fiery server-Warteschlange oder einen Vorgang aus dem Menü Auftragsaktion.

Weitere Informationen finden Sie unter [Festlegen der Auftragsaktion für einen überwachten Ordner](#page-3-0) auf Seite 4.

- **7** Führen Sie einen oder mehrere der folgenden Schritte aus:
	- **•** Wählen Sie im Menü Auftragseigenschaften die Option Definieren, wenn Sie für den überwachter Ordner Auftragseigenschaften festlegen möchten.
	- **•** Klicken Sie im Bereich Eingabeformate auf Bearbeiten, wenn Sie die Eingabeformate (d. h. Filter und anwendungsspezifische Formate) für den überwachten Ordner festlegen möchten.
	- **•** Aktivieren Sie die Option Preflight-Prüfung, wenn alle Dokumente, die an den überwachten Ordner übergeben werden, einer Preflight-Prüfung unterzogen werden sollen.

**Hinweis:** Die "Preflight-Prüfung" wird nicht für alle Fiery servers unterstützt.

**•** Klicken Sie auf Weitere Einstellungen und danach auf Eigen, wenn Sie festlegen möchten, in welchem Zeitintervall geprüft werden soll, ob der überwachte Ordner neue Auftragsdokumente enthält.

Für einen überwachten Ordner, an den mehrteilige Aufträge übergeben werden sollen, sollten Sie ein Intervall von mindestens 10 Sekunden einstellen. Weitere Informationen finden Sie unter [Mehrteilige Aufträge in einen](#page-9-0) [Ordner übergeben](#page-9-0) auf Seite 10.

### **Verbinden mit einem Fiery server**

Im Fenster Mit Server verbinden können Sie Serververbindungen verwalten.

Sie können folgende Aktionen im Fenster Mit Server verbinden ausführen:

- **•** Angeben eines Fiery server über die IP-Adresse oder den Servernamen
- **•** Suchen und Auswählen verfügbarer Fiery servers
- **•** Auswählen eines Fiery server aus den Favoriten
- **•** Verwalten der Favoriten

<span id="page-3-0"></span>Wenn Sie beim Herstellen einer Verbindung mit einem Fiery server eine IP-Adresse eingeben, werden in der Serverliste anfangs die von Ihnen eingegebenen Informationen angezeigt. Nachdem die Verbindung authentifiziert wurde, wird anstelle der IP-Adresse in der Serverliste automatisch der Fiery server-Name angezeigt.

#### **Verbinden eines überwachten Ordners mit einem Fiery server**

Sie können Fiery servers angeben, nach ihnen suchen oder sie auswählen. Sie können sie im Fenster Mit Server verbinden den Favoriten hinzufügen und aus den Favoriten einen Fiery server auswählen.

- **1** Klicken Sie im Fenster Einstellungen für überwachten Ordner auf Wählen rechts neben dem Feld Servername, um das Fenster Mit Server verbinden zu öffnen.
- **2** Führen Sie im Fenster Mit Server verbinden einen oder mehrere der folgenden Schritte aus:
	- **•** Wenn Sie einen Fiery server über die IP-Adresse oder den Servernamen angeben möchten, geben Sie die IP-Adresse oder den Servernamen in das Feld Mit Server verbinden ein. Geben Sie das Kennwort ein, wenn Sie dazu aufgefordert werden, und klicken Sie auf OK. Klicken Sie auf Verbinden, um zum Fenster Einstellungen für überwachten Ordner zurückzukehren.

Wenn Sie eine IP-Adresse eingeben, werden in der Serverliste zu Beginn die von Ihnen eingegebenen Daten angezeigt. Nachdem die Verbindung authentifiziert wurde, ändert sich jedoch die IP-Adresse in der Serverliste in den Namen des Fiery server.

- **•** Wenn Sie einen Fiery server suchen und eine Verbindung damit herstellen möchten, klicken Sie im Fenster Suchen auf das Symbol zum Suchen. Wählen Sie den Fiery server aus der Ergebnisliste, klicken Sie auf Hinzufügen und anschließend auf Verbinden, um zum Fenster Einstellungen für überwachten Ordner zurückzukehren.
- **•** Wenn Sie eine Verbindung mit einem Fiery server herstellen möchten, wählen Sie in den Favoriten den Fiery server-Namen und klicken Sie anschließend auf Verbinden, um zum Fenster Einstellungen für überwachten Ordner zurückzukehren.
- **•** Um den entsprechenden Fiery server den Favoriten hinzuzufügen, klicken Sie auf das Pluszeichen.
- **•** Wenn Sie einen Fiery server aus den Favoriten entfernen möchten, wählen Sie den Fiery server-Namen in der Liste und klicken auf das Minuszeichen.

#### **Verbinden eines vorhandenen überwachten Ordners mit einem anderen Fiery server**

Jeder überwachte Ordner muss mit einem Fiery server verbunden sein. Die Verbindung wird unmittelbar beim Erstellen eines neuen überwachten Ordners konfiguriert.

- **1** Markieren Sie im Fiery Hot Folder Konsole in der Serverliste den gewünschten überwachten Ordner und klicken Sie auf Deaktivieren auf der Symbolleiste.
- **2** Klicken Sie auf Bearbeiten.
- **3** Klicken Sie auf Wählen, um das Fenster Mit Server verbinden zu öffnen.
- **4** Geben Sie den Fiery server an, zu dem Sie die Verbindung herstellen wollen.

### **Festlegen der Auftragsaktion für einen überwachten Ordner**

Wenn Sie für einen überwachten Ordner eine Verbindung mit einem Fiery server herstellen, müssen Sie ebenfalls eine Auftragsaktion angeben, die wiederum bestimmt, wie der Fiery server den Auftrag verarbeitet.

<span id="page-4-0"></span>Es ist möglich, dass einige der unten genannten Auftragsaktionen von Ihrem Fiery server nicht unterstützt werden oder aber unterstützt werden, wobei sie jedoch nicht aktiviert sind.

- **1** Markieren Sie in der Fiery Hot Folders Konsole den gewünschten überwachten Ordner und klicken Sie auf Bearbeiten.
- **2** Wählen Sie im Fenster Einstellungen für überwachten Ordner eine der folgenden Auftragsaktionen:
	- **•** *Gerätename* halten: Die an den Ordner übergebenen Aufträge werden an die Warteschlange Halten gesendet. Die Auftragsdateien werden auf der Festplatte des Fiery server gespoolt und dort angehalten, bis sie zum Drucken freigegeben werden.
	- **•** *Gerätename* drucken: Die Aufträge werden an die Warteschlange Drucken gesendet. Die Auftragsdateien werden auf den Fiery Server gespoolt und in der Reihenfolge verarbeitet und gedruckt, in der sie empfangen werden.
	- **•** *Gerätename* direkt: Die Aufträge werden an die Direkte Verbindung gesendet. Die Verarbeitung der Aufträge erfolgt, sobald sich der Fiery server im Status "Bereit" befindet. Wenn der Fiery server durch einen anderen Auftrag belegt ist, verbleibt der für die direkte Verbindung vorgesehene Auftrag in der Warteschlange, bis der Fiery server wieder zur Verfügung steht. Die Verarbeitung des Auftrags beginnt, sobald der vorherige Auftrag beendet wurde, d. h. noch vor dem nächsten in der Warteschlange befindlichen Auftrag.

An die Direkte Verbindung gesendete Aufträge können nicht markiert werden, um die Ausgabe zu wiederholen oder um sie in andere Auftragslisten zu verschieben oder zu löschen. Die Direkte Verbindung bietet daher Sicherheit und Schutz für Dokumente mit vertraulichen Inhalten. Die generellen Angaben zu Aufträgen, die an die Direkte Verbindung gesendet wurden, werden aber zu Fakturierungszwecken in das Auftragsprotokoll *aufgenommen*.

Wenn Sie die Direkte Verbindung als Auftragsaktion wählen, wird die Option für die Auftragseigenschaften deaktiviert. Sie können bei dieser Auftragsaktion auch nicht die Preflight-Prüfung konfigurieren.

- **•** Verarbeiten und halten: Der Auftrag wird verarbeitet und in die Warteschlange Halten transferiert, sodass er zu einem späteren Zeitpunkt für die Druckausgabe freigegeben werden kann.
- **•** Drucken und halten: Der Auftrag wird verarbeitet und gedruckt und danach in die Warteschlange Halten transferiert, sodass die Druckausgabe zu einem späteren Zeitpunkt wiederholt werden kann.
- **•** Drucken und löschen: Der Auftrag wird verarbeitet und gedruckt und nach Abschluss der Druckausgabe automatisch gelöscht. Der Auftrag erscheint nicht in der Auftragsliste Gedruckt.
- **•** Proof-Ausgabe: Der Auftrag wird verarbeitet; danach wird eine Kopie gedruckt. Diese Auftragsaktion eignet sich für Situationen, in denen die Ausgabe eines Auftrags überprüft werden soll, bevor eine größere Anzahl von Kopien gedruckt wird.
- **•** Drucken (sequenziell): Die Aufträge werden unter strikter Einhaltung der Reihenfolge verarbeitet und gedruckt, in der sie empfangen werden. Diese Auftragsaktion ist für Aufträge konzipiert, die in einer vorgegebenen Reihenfolge gedruckt werden sollen.

### **Festlegen der Voreinstellungen für überwachte Ordner**

Sie können Voreinstellungen für alle überwachten Ordner festlegen.

**1** Wählen Sie in der Fiery Hot Folders Konsoledie Option Bearbeiten > Voreinstellungen (Windows) oder Fiery Hot Folders > Voreinstellungen (Mac OS)

- <span id="page-5-0"></span>**2** Legen Sie eine oder mehrere der folgenden Voreinstellungen fest:
	- **•** Einheiten Wenn Fiery server das Ausschießschema unterstützt, wird dadurch die Standardmaßeinheit für die Verwendung in Fiery Impose festgelegt.
	- **•** Position der Ausschießschemavorlage Wenn Fiery server das Ausschießen unterstützt, wird dadurch die Standardposition der Ausschießvorlagen festgelegt.
	- **•** Zeitintervall für die Prüfung auf Aufträge Legt das Standardzeitintervall für die Suche nach neuen Aufträgen fest. Das Einstellen eines längeren Intervalls kann Probleme vermeiden, die bei der Verarbeitung großer oder mehrteiliger Dateien durch einen überwachten Ordner auftreten können.

**Hinweis:** Sie können das voreingestellte Zeitintervall in den Einstellungen für einen bestimmten überwachten Ordner überschreiben.

- **•** Originaldateien speichern Gibt den Speicherort für die Archivierung von Originaldateien an. Standardmäßig werden Originaldateien in den unterstützenden Ordnern archiviert, die automatisch innerhalb des überwachten Ordners erstellt werden. Wenn Sie einen anderen Speicherort wählen, müssen Sie beachten, dass in diesem alternativen Speicherort alle Originaldateien aller überwachten Ordner gespeichert werden.
- **•** Originaldateien löschen Legt das Standardzeitintervall für das Löschen der archivierten Originaldateien fest.
- **•** Mit überwachten Ordnern verknüpfte Server-Vorgaben automatisch aktualisieren Ermöglicht es überwachten Ordnern, die Anzeige der Einstellungen einer Server-Voreinstellung (in der Fiery Hot Folders Konsole) in einem bestimmten Zeitintervall zu aktualisieren.

### **Aktivieren überwachter Ordner**

Aktive überwachte Ordner werden von der Hot Folders-Anwendung überprüft. Deaktivierte überwachte Ordner werden nicht überprüft.

Die Symbole für die Optionen Aktivieren und Deaktivieren werden in der Fiery Hot Folders Konsole abhängig vom Status des überwachten Ordners als aktiviert oder ausgegraut dargestellt. Wenn der überwachte Ordner aktiviert ist, können Sie die Option Aktivieren nicht auswählen. Wurde der überwachter Ordner deaktiviert, ist es hingegen nicht möglich, die Option Deaktivieren auszuwählen.

Wenn Sie die Einstellungen oder die Fiery server-Verbindung aktualisieren oder einen überwachten Ordner löschen, bearbeiten oder umbenennen möchten, müssen Sie den Ordner zunächst deaktivieren.

#### **Aktivieren oder Deaktivieren eines überwachten Ordners**

Überwachte Ordner, die aktiviert sind, werden von Hot Folders dauerhaft kontrolliert. Deaktivierte überwachte Ordner werden nicht kontrolliert.

- **•** Führen Sie einen der folgenden Schritte aus:
	- **•** Markieren Sie zum Deaktivieren im Fiery Hot Folder Konsole den gewünschten überwachten Ordner und klicken Sie auf Deaktivieren.
	- **•** Markieren Sie zum Aktivieren im Fiery Hot Folder Konsole den gewünschten überwachten Ordner und klicken Sie auf Aktivieren.

### **Stoppen und Neustarten der Überwachung aller Ordner**

Sie können die Überwachung aller Ordner durch Hot Folders stoppen und neu starten.

Nach dem Öffnen der Anwendungssoftware überwacht Hot Folders dauerhaft alle überwachten Ordner und verarbeitet alle Auftragsdokumente, die an diese Ordner übergeben werden. Wenn Sie die Überwachung aller Ordner stoppen, unterbleiben sowohl die Überwachung als auch die Verarbeitung der übergebenen Aufträge, bis Sie die Überwachung wieder starten.

- **1** Wählen Sie Datei > Alle überwachten Ordner stoppen, wenn die Überwachung für alle Ordner gestoppt werden soll.
- **2** Wählen Sie Datei > Alle überwachten Ordner jetzt starten, wenn die Überwachung für alle Ordner wieder gestartet werden soll.

Wenn Sie die Überwachung für alle Ordner wieder starten, werden alle Ordner in ihren vormaligen Status ("Aktiviert" oder "Deaktiviert") zurückversetzt.

# Verwalten überwachter Ordner

Sie können einen überwachten Ordner bearbeiten, duplizieren, umbenennen und löschen.

# **Bearbeiten eines überwachten Ordners**

Damit Sie einen überwachten Ordner bearbeiten können, müssen Sie ihn zunächst deaktivieren, d. h. ihn in den Status "Offline" versetzen. Danach können Sie im Fenster Einstellungen für überwachten Ordner die gewünschten Änderungen vornehmen.

**Hinweis:** Sie können Auftragsaktion, Auftragseigenschaften, Eingabeformate und Weitere Einstellungen für einen überwachten Ordner ändern, ohne ihn zuvor zu deaktivieren. Andere Einstellungen können jedoch nicht geändert werden.

- **1** Markieren Sie im Fiery Hot Folders Konsole den überwachten Ordner, den Sie bearbeiten möchten, und klicken Sie auf Deaktivieren auf der Symbolleiste.
- **2** Markieren Sie den überwachten Ordner, den Sie bearbeiten möchten, und klicken Sie auf Bearbeiten.
- **3** Nehmen Sie die gewünschten Änderungen an den Einstellungen vor.

Die Änderungen werden sofort wirksam. Die neuen Einstellungen werden auf alle Auftragsdokumente angewendet, die nachfolgend an den überwachten Ordner übergeben werden.

### **Duplizieren eines überwachten Ordners**

Sie können einen neuen überwachten Ordner erstellen, indem Sie Einstellungen eines vorhandenen Ordners duplizieren. Dabei ist es unerheblich, ob der vorhandene Ordner aktiviert oder deaktiviert ist.

- **1** Markieren Sie im Fiery Hot Folder Konsole den überwachten Ordner, den Sie duplizieren wollen, und klicken Sie auf Duplizieren.
- **2** Geben Sie einen Namen für das Duplikat (d. h. den neuen Ordner) ein und klicken Sie auf OK.

# <span id="page-7-0"></span>**Umbenennen eines überwachten Ordners**

Damit Sie einen überwachten Ordner bearbeiten können, müssen Sie ihn zunächst deaktivieren, d. h. ihn in den Status "Offline" versetzen. Dadurch wird verhindert, dass Sie Änderungen für einen überwachten Ordner vornehmen, der aktiv in Gebrauch ist. (Zur Erinnerung: Ein überwachter Ordner kann als gemeinsame Ressource in einem Netzwerk freigegeben werden.) Danach können Sie den überwachten Ordner im Fiery Hot Folder Konsole umbenennen.

- **Wichtig:** Benennen Sie einen überwachten Ordner grundsätzlich nur im Fiery Hot Folder Konsole um, niemals auf der Ebene und mit den Mitteln des Betriebssystems Windows bzw. Mac OS. Wenn Sie unter Windows versuchen, einen überwachten Ordner auf Betriebssystemebene in der Weise umzubenennen, wie Sie es von einem normalen Ordner kennen, werden Sie mit einer Fehlermeldung darauf hingewiesen, dass Sie den Vorgang im Fiery Hot Folder Konsole ausführen müssen. Wenn Sie unter Mac OS einen überwachten Ordner wie einen herkömmlichen Ordner auf Betriebssystemebene umbenennen, wird zwar kein Fehler gemeldet, der überwachte Ordner wird dadurch aber ungültig.
- **1** Markieren Sie im Fiery Hot Folder Konsole den überwachten Ordner, den Sie umbenennen wollen, und klicken Sie auf Deaktivieren auf der Symbolleiste.
- **2** Doppelklicken Sie im Fiery Hot Folder Konsole auf den gewünschten überwachten Ordner.
- **3** Geben Sie in das Feld Ordnername den neuen Namen für den überwachten Ordner ein.

# **Löschen eines überwachten Ordners**

Damit Sie einen überwachten Ordner löschen können, müssen Sie ihn zunächst deaktivieren. Danach können Sie den Ordner löschen. Bei diesem Löschvorgang werden der überwachte Ordner und mit ihm alle unterstützenden Ordner gelöscht, die für ihn generiert wurden.

Ein überwachter Ordner kann als gemeinsame Ressource in einem Netzwerk freigegeben werden. Durch das Deaktivieren wird verhindert, dass Sie einen überwachten Ordner löschen, der aktiv in Gebrauch ist.

- **1** Markieren Sie im Fiery Hot Folder Konsole den überwachten Ordner, den Sie löschen wollen, und klicken Sie auf Deaktivieren.
- **2** Klicken Sie auf das Symbol Löschen.
- **Wichtig:** Wenn Sie einen überwachten Ordner löschen, werden auch alle zu diesem Ordner gehörenden Dateien gelöscht: das Auftragsprotokoll, die Einstellungen für den Fiery server sowie alle Auftragsdokumente, die noch nicht an den Fiery server gesendet wurden.

### **Anzeigen oder Ausblenden der Fiery Hot Folders Konsole**

Solange Hot Folders im Hintergrund ausgeführt wird, können Sie die Fiery Hot Folders Konsole jederzeit ausblenden und wieder einblenden.

- **•** Führen Sie einen der folgenden Schritte aus:
	- **•** Wählen Sie Fenster > Konsole ausblenden, um die Fiery Hot Folders Konsole auszublenden.
	- **•** Wenn Sie die Fiery Hot Folders Konsole anzeigen möchten, doppelklicken Sie in der Windows-Taskleiste auf das Symbol Fiery Hot Folders.

# <span id="page-8-0"></span>**Zugreifen auf Originaldateien von Aufträgen**

Sie können über die Fiery Hot Folders Konsole auf die Originaldateien von Aufträgen zugreifen.

- **•** Führen Sie einen der folgenden Schritte aus:
	- **•** Wählen Sie in der Fiery Hot Folders Konsole den gewünschten überwachten Ordner, und klicken Sie auf Originaldateien anzeigen.
	- **•** Doppelklicken Sie auf dem Desktop zunächst auf den gewünschten überwachten Ordner, danach auf [\_EFI\_HotFolder\_] und schließlich auf [MoveFolder].

# Übergeben von Aufträgen an einen überwachten Ordner

Sie können – in der Fiery Hot Folders Konsole oder direkt auf Ihrem Desktop – einen einzelnen Auftrag oder mehrere Auftragsdateien zusammen an einen überwachten Ordner übergeben. Die übergebenen Aufträge werden an die gewählte Druckverbindung gesendet bzw. entsprechend der gewählten Auftragsaktion gehandhabt.

Auf die übergebenen Aufträge werden die Auftragseigenschaften angewendet, die für den überwachten Ordner festgelegt wurden. Wenn Sie Standard für Auftragseigenschaften festlegen, werden Aufträge mit den Standardeinstellungen des Fiery server gedruckt. Wenn Sie eine Vorgabe wählen, werden die Aufträge unter Verwendung der Einstellungen gedruckt, die in dieser Vorgabe festgelegt sind. Weitere Hinweise finden Sie im Abschnitt [Auftragseigenschaften](#page-11-0) auf Seite 12.

Bei der Preflight-Prüfung wird ein Dokument auf potenzielle Probleme und Fehler hin untersucht. Für die Prüfung können Sie die Fehlerkategorien konfigurieren, die geprüft werden sollen, und festlegen, welche Aktion im Falle eines kritischen Fehlers auszuführen ist. Die Funktion Preflight ist Bestandteil des Softwarepakets Fiery Graphic Arts Package, Premium Edition, das auf dem Fiery server aktiviert werden muss.

Bei bestimmten Dateiformaten setzen sich Aufträge aus mehreren Dateien zusammen, von denen einige nicht sichtbar sind. Dazu gehören Dateien, die z. B. die Header-Angaben und andere Informationen enthalten. Wenn Sie einen mehrteiligen Auftrag mithilfe eines überwachten Ordners verarbeiten möchten, müssen Sie darauf achten, dass sich alle für den Auftrag benötigten Dateien in demselben Ordner befinden, und diesen einen Ordner übergeben. Dadurch wird sichergestellt, dass alle Dateien (auch die nicht sichtbaren Dateien) zusammen verarbeitet werden. Außerdem empfiehlt es sich, für diese Fälle "10 Sekunden" oder einen größeren Wert für die Option "Zeitintervall für Auftragsabrufe" einzustellen, damit sichergestellt ist, dass alle Dateien verfügbar sind, wenn die Verarbeitung beginnt.

# **Übergeben eines Auftrags an einen überwachten Ordner**

Es gibt mehrere Möglichkeiten, einen Auftrag mithilfe eines überwachten Ordners an einen Fiery server zu senden.

- <span id="page-9-0"></span>**•** Führen Sie einen der folgenden Schritte aus:
	- **•** Markieren Sie im Fiery Hot Folder Konsole den überwachten Ordner, an den Sie Dateien übergeben wollen, und klicken Sie auf Dateien herunterladen auf der Symbolleiste. Navigieren Sie zu der Datei, die Sie herunterladen wollen, und markieren Sie sie in der Dateiliste, oder geben Sie den Namen der Datei manuell ein. Klicken Sie danach auf Wählen.
	- **•** Ziehen Sie auf Ihrem Desktop die Auftragsdatei(en) auf den überwachten Ordner, um sie zu übergeben.

Wenn Sie eine Datei per Drag‑and‑Drop an einen überwachten Ordner übergeben, der sich in derselben Festplattenpartition befindet wie die Datei, wird die Datei *verschoben* (nicht kopiert) Wenn Sie die Datei an einen überwachten Ordner in einer anderen Partition übergeben, wird die Datei *kopiert* (nicht verschoben).

• Wählen Sie "Drucken" in dem Anwendungsprogramm, in dem das Auftragsdokument geöffnet ist, und wählen Sie den überwachten Ordner als Ziel.

# **Übergeben mehrerer Auftragsdateien in einem Ordner**

Sie können Auftragsdateien bestimmter Dateiformate (TIFF, JPEG und PDF) in einem herkömmlichen Ordner sammeln und diesen Ordner zum Drucken an einen überwachten Ordner übergeben.

**Hinweis:** Wenn für den überwachten Ordner im Fenster "Eingabeformate" im Bereich Dateityp der Ausgabe die Option Bei Übergabe als Ordner alle Dateien mischen aktiviert ist, werden alle Dateien (JPEG, PDF oder TIFF), die im übergebenen Ordner enthalten sind, zu einem Einzeldokument im PDF-Format zusammengeführt. Damit die Dateien in einem übergebenen Ordner zu einer einzelnen Datei zusammengeführt werden können, müssen alle Dateien dasselbe Dateiformat haben (d. h. *alle* im JPEG-Format oder *alle* im PDF-Format).

- **•** Es gibt verschiedene Möglichkeiten, einen Ordner mit Auftragsdateien an einen überwachten Ordner zu übergeben:
	- **•** Ziehen Sie den Ordner mit den Auftragsdateien auf den überwachten Ordner (Drag‑and‑drop).
	- **•** Kopieren Sie den Ordner mit den Auftragsdateien in den überwachten Ordner.
	- **•** Nur unter Windows: Klicken Sie mit der rechten Maustaste auf den Ordner mit den Auftragsdateien und wählen Sie zunächst In überwachten Ordner herunterladen und danach den Namen des als Ziel gewünschten überwachten Ordners.

### **Mehrteilige Aufträge in einen Ordner übergeben**

Bei bestimmten Dateiformaten setzen sich Aufträge aus mehreren Dateien zusammensetzen, von denen einige nicht sichtbar sind. Dazu gehören Dateien, die z. B. die Header-Angaben und andere Informationen enthalten. Ein mehrteiliger Auftrag benötigt alle diese Dateien, wenn Sie den Auftrag absenden.

**Hinweis:** Es empfiehlt sich, für diese Fälle "10 Sekunden" oder einen größeren Wert für die Option "Zeitintervall für Auftragsabrufe" einzustellen, damit sichergestellt ist, dass alle Dateien verfügbar sind, wenn die Verarbeitung beginnt (siehe Erweiterte Einstellungen unter [Erstellen eines neuen überwachten Ordners](#page-2-0) auf Seite 3).

**•** Wenn Sie einen mehrteiligen Auftrag mithilfe eines überwachten Ordners verarbeiten möchten, müssen Sie darauf achten, dass sich alle für den Auftrag benötigten Dateien in demselben Ordner befinden, und diesen einen Ordner übergeben, um sicherzustellen, dass alle erforderlichen Dateien gemeinsam verarbeitet werden.

# Anzeigen des Fensters "Status & Protokoll"

Über die Fiery Hot Folders Konsole können Sie auf Fensterbereiche mit Informationen zum Verlauf der aktuellen Aufträge und einem Protokoll der abgeschlossenen Aufträge zugreifen.

- **•** Im Fenster Status können Sie verfolgen, welche Aufträge aktuell von Hot Folders verarbeitet werden.
- **•** Im Fenster Protokoll wird ein Protokoll mit Angaben zu allen Aufträgen angezeigt, deren Verarbeitung abgeschlossen ist.

Nachdem die Verarbeitung eines Auftrags beendet wurde, wird die Auftragsdatei in einen der unterstützenden Ordner verschoben. Danach werden die Angaben zu diesem Auftrag im Fenster Protokoll angezeigt.

# **Anzeigen des Verlaufs der Auftragsverarbeitung**

Im Fensterbereich Status können Sie verfolgen, welche Aufträge aktuell von Hot Folders verarbeitet werden.

- **1** Klicken Sie im Fiery Hot Folder Konsole auf Status & Protokoll.
- **2** Klicken Sie auf Status, um die zugehörige Registerkarte anzuzeigen.
- **3** Wählen Sie in der Liste Anzeige für eine der folgenden Einstellungen:
	- **•** Wählen Sie Alle Server, wenn die Statusangaben für die Aufträge aller überwachten Ordner angezeigt werden sollen.
	- **•** Wählen Sie den Namen eines bestimmten Fiery servers, wenn Sie nur die Statusangaben der Aufträge für diesen Fiery server sehen wollen.

# **Anzeigen der Auftragsprotokolle für überwachte Ordner**

Im Fensterbereich Protokoll wird ein Protokoll mit Angaben zu allen Aufträgen angezeigt, deren Verarbeitung abgeschlossen ist.

- **1** Klicken Sie im Fiery Hot Folder Konsole auf Status & Protokoll.
- **2** Klicken Sie auf Protokoll, um die zugehörige Registerkarte anzuzeigen.
- **3** Führen Sie einen der folgenden Schritte aus:
	- **•** Wählen Sie in der Liste Anzeige für die Einstellung Alle überwachten Ordner, wenn die Protokollinformationen für alle überwachten Ordner angezeigt werden sollen.
	- **•** Wählen Sie in der Liste Anzeige für den Namen eines bestimmten überwachten Ordners, wenn nur die Protokollinformationen für diesen überwachten Ordner angezeigt werden sollen.
	- **•** Wählen Sie Gesamtes Protokoll, wenn die Protokollinformationen aller Aufträge aufgelistet werden sollen.
	- **•** Klicken Sie auf Fehlerprotokoll, wenn nur die Protokollinformationen solcher Aufträge aufgelistet werden, deren Verarbeitung oder Druckausgabe nicht erfolgreich beendet werden konnte.

# <span id="page-11-0"></span>**Anzeigen von Fehlerinformationen für überwachte Ordner**

Im Falle eines Fehlers können im unteren Bereich des Fensters Protokoll Fehlerinformationen und ergänzende Angaben angezeigt werden.

Ein Auftrag, bei dessen Verarbeitung es zu einem Fehler gekommen ist, wird mit einem Warnsymbol gekennzeichnet.

- **1** Klicken Sie in der Fiery Hot Folders Konsole auf Status & Protokoll und danach auf Protokoll, um die zugehörige Registerkarte anzuzeigen.
- **2** Klicken Sie im Fenster Protokoll auf den gescheiterten Auftrag.

### **Löschen der Protokollinformationen**

Sie können den Inhalt der Registerkarte Protokoll löschen, wenn die Liste der Protokollinformationen zu umfangreich wird.

- **1** Klicken Sie auf Status & Protokoll und danach auf Protokoll, um die zugehörige Registerkarte anzuzeigen
- **2** Klicken Sie auf Alles löschen.
- **3** Klicken Sie zur Bestätigung auf Ja.

# Auftragseigenschaften

Als *Auftragseigenschaften* werden die Druckoptionseinstellungen bezeichnet, die für einen Auftrag festgelegt werden. Auftragseigenschaften, die für einen überwachten Ordner festgelegt werden, werden auf alle Aufträge angewendet, die an den Ordner übergeben werden.

Mit Druckoptionen werden grundlegende Funktionen wie das ein- oder beidseitige Drucken, das Heften und die Verwendung spezifischer Medien, aber auch erweiterte Funktionen wie beispielsweise Farbprofile gesteuert.

- **•** Wenn Sie sich im Bereich "Auftragseigenschaften" für die Einstellung Standard entscheiden, werden die Aufträge unter Verwendung der Einstellungen gedruckt, die auf dem Fiery server als Standardwerte definiert sind.
- **•** Wenn Sie eine Vorgabe wählen, werden die Aufträge unter Verwendung der Einstellungen gedruckt, die in dieser Vorgabe festgelegt sind.
- **•** Wenn Sie Dokumenteinstellungen beibehalten für eine oder mehrere Druckoptionen wählen, werden zum Drucken die Auftragseigenschaften verwendet, die im Auftragsdokument festgelegt sind. Sie können diese Einstellungen jederzeit überschreiben.

Über die Auftragseigenschaften können Sie auch auf die erweiterten Ausschießfunktionen des Fiery servers zugreifen. Dazu gehören:

- **•** Fiery Impose
- **•** Broschürenerstellung für die Broschürenerstellung basierend auf den Optionen für das Finishing, die vom jeweiligen Ausgabegerät bereitgestellt werden.

# <span id="page-12-0"></span>**Druckoptionskategorien im Fenster "Auftragseigenschaften"**

Die Druckoptionen im Fenster "Auftragseigenschaften" sind entsprechend den Kategorien, denen sie angehören, auf verschiedenen Seiten gruppiert.

Im Einzelnen werden die folgenden Seiten bzw. Optionskategorien unterstützt:

- **•** Schnellzugriff Hierher können Sie Druckoptionen aus anderen Kategorien übernehmen, um sie als *Kurzbefehle* zu nutzen. Dieser Bereich ist individuell anpassbar, d. h. Sie können die Druckoptionen übernehmen, die Sie am häufigsten verwenden.
- **•** Auftragsinformationen Die Optionen dieser Kategorie betreffen auftragsspezifische Informationen, z. B. für die Authentifizierung benötigte Anwenderinformationen und Optionen für das vertrauliche Drucken und die Druckausgabeplanung.
- **•** Medium Diese Kategorie umfasst Druckoptionen für Papierattribute und zur Angabe der Papierzufuhr (Papierfächer/Behälter/Magazine).
- **•** Layout Mit den Druckoptionen dieser Kategorie können Sie definieren, wie der Inhalt eines Dokuments auf dem Medium/Bogen platziert oder bebildert wird. Die Seite enthält keine Positionierungsoptionen zur Finishing-Kompensation (z. B. "Papierfachausrichtung"). Über die Seite "Layout" können Sie auch auf Fiery Impose zugreifen, sofern diese Software auf dem verwendeten Fiery server verfügbar ist.
- **•** Farbe Zu dieser Kategorie gehören Druckoptionen, die für Farbausgabegeräte relevant sind.
- **•** Bild Diese Kategorie umfasst Druckoptionen, mit denen die Qualität der Bildtransformation gesteuert wird. Die Seite enthält keine Druckoptionen für die Farbsteuerung.
- **•** Finishing Zu dieser Kategorie gehören Druckoptionen, die für die Weiterverarbeitung der gedruckten Seiten/ Bogen relevant sind. Welche Druckoptionen im Einzelfall angezeigt werden, hängt davon ab, mit welchem optionalen Zubehör das Ausgabegerät ausgestattet ist. Die Kategorie umfasst außerdem Optionen für den Bildversatz zur Kompensation von Einstellungen für das Finishing.
- **•** Variabler Datendruck (VDP) Diese Kategorie umfasst Optionen zum Drucken von Aufträgen mit variablen Inhalten.
- **•** Stempelung Zu dieser Kategorie gehören Druckoptionen, mit denen gedruckte Seiten mit Wasserzeichen und mit Bildern zum Schutz vor unbefugtem Kopieren versehen werden können. Auf der Seite können auch die Eigenschaften der Wasserzeichen definiert werden. Die Optionskategorie "Stempelung" wird nicht von allen Fiery serversn unterstützt.
- **•** Zusammenfassung Diese Seite enthält eine Zusammenfassung der aktuell festgelegten Auftragseigenschaften.

# **Festlegen der Auftragseigenschaften für einen überwachten Ordner**

Sie können über die Fiery Hot Folders Konsole auf die Auftragseigenschaften für einen überwachten Ordner zugreifen und diese festlegen.

**1** Doppelklicken Sie in der Fiery Hot Folders Konsole auf einen überwachten Ordner, um das Fenster Einstellungen für überwachten Ordner zu öffnen.

**2** Wählen Sie im Menü Auftragseigenschaften die Option Definieren, um das Fenster Auftragseigenschaften zu öffnen.

**Hinweis:** Es ist möglich, dass für bestimmte Druckoptionen standardmäßig Dokumenteinstellungen beibehalten festgelegt ist. Diese Einstellung bewirkt, dass für die jeweilige Druckoption die Einstellung verwendet wird, die für den Auftrag festgelegt wurde. Sie können diese Einstellungen jederzeit überschreiben. Die hier festgelegten Einstellungen werden auf alle Aufträge angewendet, die an den überwachten Ordner übergeben werden. Wenn Sie für "Auftragseigenschaften" die Option Standard festlegen, werden Aufträge mit den Standardeinstellungen auf dem Fiery server gedruckt. Wenn Sie eine Vorgabe wählen, werden die Aufträge unter Verwendung der Einstellungen gedruckt, die in dieser Vorgabe festgelegt sind. Weitere Informationen finden Sie unter Verwenden von Vorgaben auf Seite 14.

**3** Legen Sie für die Druckoptionen der verschiedenen Gruppen die jeweils gewünschte Einstellung fest oder wählen Sie eine Vorgabe in der Liste Vorgaben.

# Verwenden von Vorgaben

Sie können im Fenster "Auftragseigenschaften" auf Vorgaben zugreifen. Die Auftragsvorgaben sind in der Liste Vorgaben zu finden, mit den Namen der gespeicherten Vorgaben und Optionen wie Vorgabe speichern, Lokale Vorgaben verwalten, Standard und Servervorgaben.

Sie können aus der Liste eine der Auftragsvorgaben wählen oder basierend auf den aktuell im Fenster Auftragseigenschaften gewählten Optionen eine neue Vorgabe erstellen. Wenn aktuell keine Vorgabe verwendet wird, wird das Feld Vorgaben ohne Inhalt angezeigt. In diesem Fall werden für alle Druckoptionen die anfänglichen Standardeinstellungen angezeigt. Sobald Sie eine Auftragsvorgabe wählen, werden für alle Druckoptionen die Einstellungen aktiviert, die in der Vorgabe definiert sind. Wenn Sie eine durch die Vorgabe festgelegte Einstellung ändern, wird die Liste Vorgaben wieder leer angezeigt.

Bei Auftragsvorgaben werden zwei Typen unterschieden:

- **•** Lokale Vorgaben: Vorgaben dieses Typs werden auf dem lokalen Computer gespeichert. Sie stehen anderen Anwendern nicht zur Verfügung. Lokale Vorgaben sind verfügbar, wann immer Sie das Fenster Auftragseigenschaften öffnen. Sie verbleiben auf Ihrer lokalen Festplatte, bis sie gelöscht werden.
- **•** Servervorgaben werden auf dem Fiery server gespeichert und für andere Anwender des Fiery server freigegeben.

Wenn Sie für einen überwachten Ordner eine Servervorgabe wählen, werden in der Fiery Hot Folders Konsole im Bereich "Auftragseigenschaften" der Name der Vorgabe und die zugehörigen Einstellungen angezeigt. In diesem Fall können Sie auf die Schaltfläche Auffrischen klicken, um die Anzeige mit den aktuellen Einstellungen auf dem Fiery server zu aktualisieren. Sie können Hot Folders auch so konfigurieren, dass in einem vorgegebenen Zeitintervall die aktuellen Einstellungen von Servervorgaben automatisch abgerufen werden. Weitere Informationen finden Sie unter [Festlegen der Voreinstellungen für überwachte Ordner](#page-4-0) auf Seite 5.

Sie können in der Command WorkStation eine Servervorgabe erstellen, bearbeiten, umbenennen, löschen und veröffentlichen oder die Veröffentlichung aufheben, wenn Sie als Administrator am Fiery server angemeldet sind. Im Hot Folders-Fenster Auftragseigenschaften können Sie nur lokale Vorgaben erstellen und speichern.

### **Erstellen einer lokalen Vorgabe**

Sie können eine lokale Vorgabe erstellen, indem Sie im Fenster Auftragseigenschaften die gewünschten Einstellungen für die angebotenen Druckoptionen festlegen und Ihre Festlegungen mit der Einstellung "Vorgabe speichern" in der Liste Vorgaben unter einem Namen Ihrer Wahl speichern. Innerhalb der Liste Vorgaben werden lokale Vorgaben und Servervorgaben getrennt aufgelistet und durch eine horizontale Linie voneinander getrennt.

- **1** Doppelklicken Sie in der Fiery Hot Folders Konsole auf einen überwachten Ordner, um das Fenster Einstellungen für überwachten Ordner zu öffnen.
- **2** Wählen Sie im Menü Auftragseigenschaften die Option Definieren, um das Fenster Auftragseigenschaften zu öffnen.
- **3** Legen Sie die Einstellungen der Druckoptionen der verschiedenen Optionskategorien in der gewünschten Weise fest.
- **4** Wählen Sie Vorgabe speichern in der Liste Vorgaben.
- **5** Wählen Sie Lokale Vorgaben.
- **6** Geben Sie einen aussagekräftigen Namen für die Vorgabe ein und klicken Sie auf Speichern.

Die neue Vorgabe erscheint nun in der Liste der verfügbaren Vorgaben. Lokale Vorgaben sind verfügbar, wann immer Sie das Fenster Auftragseigenschaften öffnen. Sie verbleiben auf Ihrer lokalen Festplatte, bis sie gelöscht werden.

## **Bearbeiten einer lokalen Vorgabe**

Sie können eine lokale Vorgabe jederzeit bearbeiten.

- **1** Doppelklicken Sie in der Fiery Hot Folders Konsole auf einen überwachten Ordner, um das Fenster Einstellungen für überwachten Ordner zu öffnen.
- **2** Wählen Sie im Menü Auftragseigenschaften die Option Definieren, um das Fenster Auftragseigenschaften zu öffnen.
- **3** Wählen Sie unter Vorgaben die Option Lokale Vorgaben verwalten.
- **4** Wählen Sie die Vorgabe, die Sie bearbeiten möchten.
- **5** Nehmen Sie die gewünschten Änderungen an den Druckoptionseinstellungen vor. (Das Feld Vorgaben wird daraufhin ohne Inhalt angezeigt.)
- **6** Wählen Sie Vorgabe speichern in der Liste Vorgaben.
- **7** Geben Sie den Namen der vorhandenen (und anfangs gewählten) Vorgabe ein und klicken Sie auf Speichern.
- **8** Bestätigen Sie durch Klicken auf OK, dass die bisherige durch die geänderte gleichnamige Vorgabe ersetzt werden soll.

#### **Löschen und Umbenennen einer lokalen Vorgabe**

Sie können eine lokale Vorgabe jederzeit löschen oder umbenennen.

- **1** Doppelklicken Sie in der Fiery Hot Folders Konsole auf einen überwachten Ordner, um das Fenster Einstellungen für überwachten Ordner zu öffnen.
- **2** Wählen Sie im Menü Auftragseigenschaften die Option Definieren, um das Fenster Auftragseigenschaften zu öffnen.
- **3** Wählen Sie unter Vorgaben die Option Lokale Vorgaben verwalten.
- **4** Markieren Sie die gewünschte Vorgabe und führen Sie einen der folgenden Schritte aus:
	- **•** Klicken Sie auf Löschen, um die markierte Vorgabe zu löschen.
	- **•** Klicken Sie auf Umbenennen, um die markierte Vorgabe unter einem anderen Namen zu speichern. Geben Sie einen aussagekräftigen Namen ein und klicken Sie auf Speichern.

# Ausschießschablonen

Mit einer Ausschießschablone können Aufträge für spezifische Arten der Ausgabe und der Weiterverarbeitung ausgeschossen werden. Wenn Sie einem überwachten Ordner eine Ausschießschablone zuordnen, können Sie Aufträge ausschießen, indem Sie die Auftragsdateien an den überwachten Ordner übergeben.

Die standardmäßigen Ausschießschablonen stehen zur Verfügung, ohne dass eine Lizenz oder ein Dongle erforderlich ist. Für eigene Ausschießschablonen benötigen Sie eine Lizenz (bzw. einen Dongle, wenn der verbundene Fiery server einen Dongle erfordert).

**•** Passen Sie zum Erstellen einer eigenen Schablone die Ausschießeinstellungen einer vorhandenen Schablone in der gewünschten Weise an und speichern Sie die neue Schablone für den gewählten überwachten Ordner.

Bei den von Impose standardmäßig bereitgestellten Ausschießschablonen wird für die Option "Endgröße" die Einstellung Auf Basis des Maskenrahmens verwendet. Die Endgrößeneinstellungen Frei Wählbar und Auf Basis des Endformatrahmens werden für eigene Ausschießschablonen unterstützt. Für die Option Frei Wählbar wird der PDF-Endformatrahmen genutzt, der im ursprünglichen Dokument als Endformat definiert wurde. Anwender können den Standardwert überschreiben, um das Format für den Beschnitt festzulegen. Die Option Auf Basis des Endformatrahmens ist nur für das Ausschießen von Sammelformen verfügbar. Bei dem Workflow Auf Basis des Endformatrahmens handelt es sich um einen automatisierten Workflow, bei dem das Layout für unterschiedliche Elemente kleinerer Größe (beispielsweise Visitenkarten, Postkarten oder Konzerttickets) auf einem größeren Bogen (z. B. 11 x 17) dynamisch erstellt wird.

**Hinweis:** Für die eigenen Vorlagen Frei Wählbar und Auf Basis des Endformatrahmens sind PDF-Quelldateien erforderlich. PostScript-Dateien werden nicht unterstützt.

Wenn der überwachte Ordner mit einem Fiery server verbunden ist, der den variablen Datendruck (VDP) unterstützt, können auch Auftragsdokumente mit variablen Inhalten ausgeschossen werden.

# **Bearbeiten von Ausschießschablonen**

Sie können Ausschießschablonen bearbeiten, sofern Ihnen Fiery Impose zur Verfügung steht. Der Fiery server muss Fiery Impose unterstützen und Sie benötigen eine geeignete Lizenz. Für einige der älteren Fiery servers ist unter Umständen ein Dongle erforderlich.

- **1** Doppelklicken Sie in der Fiery Hot Folders Konsole auf einen überwachten Ordner, um das Fenster Einstellungen für überwachten Ordner zu öffnen.
- **2** Wählen Sie im Menü Auftragseigenschaften die Option Definieren, um das Fenster Auftragseigenschaften zu öffnen.
- **3** Wählen Sie Layout > Impose.
- **4** Führen Sie einen der folgenden Schritte aus:
	- **•** Wählen Sie eine Ausschießschablone in der Liste und klicken Sie auf OK.

Bei den von Impose standardmäßig bereitgestellten Ausschießschablonen wird für die Option "Endgröße" die Einstellung Auf Basis des Maskenrahmens verwendet.

**•** Klicken Sie auf Impose Schablone bearbeiten, um Fiery Impose zu starten und eine eigene Ausschießschablone zu erstellen.

Für selbst erstellte Ausschießschablonen wird für die Option "Endgröße" die Einstellung Eigen unterstützt. Bei dieser Einstellung ist der in der Adobe PDF-Datei definierte Endformatrahmen ausschlaggebend für die Endgröße.

**•** Für selbst erstellte Sammelform-Ausschießschablonen wird die Endgrößeneinstellung Auf Basis des Endformatrahmens unterstützt. Bei dieser Einstellung ist der in der Adobe PDF-Datei definierte Endformatrahmen ausschlaggebend für die Endgröße.

**Hinweis:** Für die eigenen Vorlagen Frei Wählbar und Auf Basis des Endformatrahmens sind PDF-Quelldateien erforderlich. PostScript-Dateien werden nicht unterstützt.

#### **Vordefinierte Ausschießschablonen**

In Hot Folders werden die folgenden Ausschießschablonen angeboten: "1-fach, randlos", "2-fach, Klebebindung", "2-fach, Rückenheftung", "3-fach, Wickelfalz", "4-fach, Altarfalz", "4-fach, Kopf an Kopf" und "4-fach, Zickzackfalz".

#### **1-fach, randlos**

Mit der Schablone "1-fach, randlos" wird eine Dokumentseite pro Bogen gedruckt. Die Druckermarken kennzeichnen die Positionen der Schnittlinien. Sie sind so positioniert, dass der gedruckte Seiteninhalt nach dem Schneiden bis zur Blattkante reicht. Bei diesem Layout unterliegt die Anzahl der Auftragsseiten keinen Einschränkungen. Für dieses Layout werden die folgenden Einstellungen verwendet:

- **•** Randanschnitte
- **•** Druckermarken (nur Schnittmarken und Infozeile)
- **•** Passend skalieren
- **•** Sammelform einmal

#### **2-fach, Klebebindung**

Mit der Schablone "2-fach, Klebebindung" werden Signaturen für eine Broschüre in Klebebindung generiert. Für die Klebebindung werden die Bögen einzeln gefalzt und aufeinander gelegt.

Das Layout "2-fach, Klebebindung" ist für Auftragsdokumente konzipiert, deren Seitenanzahl ein Vielfaches von 4 ist. Es kann aber auch für Dokumente mit einer abweichenden Anzahl von Seiten verwendet werden. Im Bedarfsfall werden zusätzliche Leerseiten eingefügt. Es werden Gruppen mit jeweils vier Seiten gebildet, sodass sich nach dem Falzen aus jedem Bogen vier aufeinander folgende Seiten ergeben. Ein Bundzuwachs respektive Bundzugabe muss bei dieser Ausschießschablone nicht berücksichtigt werden.

Für das Layout "2-fach, Klebebindung" werden die folgenden Einstellungen verwendet:

- **•** Duplex
- **•** Randanschnitte
- **•** Druckermarken (Falz- und Schnittmarken und Infozeile)
- **•** Passend skalieren
- **•** Klebebindung

#### **2-fach, Rückenheftung**

Mit der Schablone "2-fach, Rückenheftung" werden Signaturen für eine Broschüre in Rückenheftung generiert. Für die Rückenheftung werden alle Bögen ineinandergelegt und zusammen gefalzt.

Das Layout "2-fach, Rückenheftung" ist für Auftragsdokumente konzipiert, deren Seitenanzahl ein Vielfaches von 4 ist. Es kann aber auch für Dokumente mit einer abweichenden Anzahl von Seiten verwendet werden. Im Bedarfsfall werden zusätzliche Leerseiten eingefügt. Die Seiten werden so angeordnet, dass sie nach dem Falzen und Heften der Bögen in Lesefolge vorliegen.

Für das Layout "2-fach, Rückenheftung" werden die folgenden Einstellungen verwendet:

- **•** Duplex
- **•** Randanschnitte
- **•** Druckermarken (Falz- und Schnittmarken und Infozeile)
- **•** Passend skalieren
- **•** Rückenheftung

#### **3-fach, Wickelfalz**

Das Layout "3-fach, Wickelfalz" ist für Dokumente konzipiert, die genau sechs Seiten haben oder deren Seitenzahl ein Vielfaches von 6 ist. Es kann aber auch für Dokumente mit einer abweichenden Anzahl von Seiten verwendet werden. Im Bedarfsfall werden zusätzliche Leerseiten eingefügt.

Die Schablone "3-fach, Wickelfalz" generiert nur einen Bogen, der so gefalzt wird, dass sich drei gleich breite Bereiche ergeben. Die Abstände zwischen den gleich großen Bereichen werden aber so variiert, dass der Bereich ganz links über die beiden anderen geklappt werden kann.

Ein mit der Schablone "3-fach, Wickelfalz" generierter Bogen wird in der Regel wie folgt gefalzt:

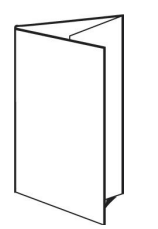

Für das Layout "3-fach, Wickelfalz" werden die folgenden Einstellungen verwendet:

- **•** Duplex
- **•** Druckermarken (nur Falz- und Schnittmarken und Infozeile)
- **•** Passend skalieren
- **•** Sammelform einmal

#### **4-fach, Altarfalz**

Die Schablone "4-fach, Altarfalz" wird normalerweise zum Drucken von Faltblättern und Kurzbroschüren mit vier nebeneinander angeordneten Bereichen verwendet. Beim Auffalten nimmt das fertige Faltblatt zunächst die doppelte und danach die vierfache Größe an.

Die Schablone "4-fach, Altarfalz" ist für Dokumente konzipiert, die genau acht Seiten haben oder deren Gesamtseitenzahl ein Vielfaches von 8 ist; sie kann aber auch für Dokumente mit einer abweichenden Gesamtseitenzahl verwendet werden. Im Bedarfsfall werden zusätzliche Leerseiten eingefügt.

Ein mit der Schablone "4-fach, Altarfalz" generierter Bogen wird in der Regel wie folgt gefalzt:

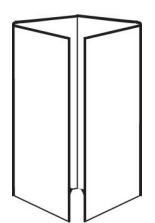

Für das Layout "4-fach, Altarfalz" werden die folgenden Einstellungen verwendet:

- **•** Duplex
- **•** Randanschnitte
- **•** Druckermarken (nur Falz- und Schnittmarken und Infozeile)
- **•** Passend skalieren
- **•** Sammelform einmal

#### **4-fach, Kopf an Kopf**

Die Schablone "4-fach, Kopf an Kopf" definiert ein Layout, bei dem auf der Vorder- und der Rückseite jedes Bogens jeweils vier Dokumentseiten angeordnet werden.

Das Layout "4-fach, Kopf an Kopf" ist für Auftragsdokumente konzipiert, deren Seitenanzahl ein Vielfaches von 8 ist. Es kann aber auch für Dokumente mit einer abweichenden Anzahl von Seiten verwendet werden. Im Bedarfsfall werden zusätzliche Leerseiten eingefügt. Der bedruckte Bogen wird ein erstes Mal auf die halbe Größe gefalzt, danach senkrecht zum ersten Falz ein weiteres Mal gefalzt und anschließend beschnitten und geheftet. Die Seiten werden auf den Bögen (Signaturen) so angeordnet, dass sie nach dieser Weiterverarbeitung in der richtigen Lesefolge vorliegen. Indem auf jedem Bogen die beiden oberen Auftragsseiten gedreht werden, liegen, nachdem die Bögen horizontal und vertikal gefalzt und geschnitten wurden, die fertigen Seiten in der richtigen Lesefolge und Ausrichtung vor.

Zu beachten ist bei dieser Schablone, dass nur eine Falzmarke für den Mittelfalz erscheint, obwohl die Bögen entlang zweier Linien gefalzt werden müssen.

Ein mit der Schablone "4-fach, Kopf an Kopf" generierter Bogen wird i.d.R. wie folgt gefalzt.

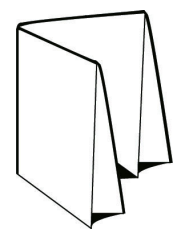

Für das Layout "4-fach, Kopf an Kopf" werden die folgenden Einstellungen verwendet:

- **•** Duplex
- **•** Randanschnitte
- **•** Bundstege
- **•** Druckermarken (Falz- und Schnittmarken und Infozeile)
- <span id="page-19-0"></span>**•** Passend skalieren
- **•** Rückenheftung

#### **4-fach, Zickzackfalz**

Die Schablone "4-fach, Zickzackfalz" definiert ein Layout, bei dem beliebig viele Bereiche nebeneinander angeordnet und durch Falzen übereinander gelegt werden können, ohne dass der Rückenfalz übermäßig beansprucht wird. Das bekannteste Beispiel hierfür ist die Straßenkarte.

Dieses Layout ist für Dokumente mit genau acht Seiten konzipiert. Es kann aber auch für Dokumente mit einer abweichenden Anzahl von Seiten verwendet werden. Im Bedarfsfall werden zusätzliche Leerseiten eingefügt. Ein mit der Schablone "4-fach, Zickzackfalz" generierter Bogen wird in der Regel wie folgt gefalzt:

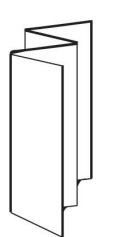

Für das Layout "4-fach, Zickzackfalz" werden die folgenden Einstellungen verwendet:

- **•** Duplex
- **•** Druckermarken (nur Falz- und Schnittmarken und Infozeile)
- **•** Passend skalieren
- **•** Sammelform einmal

# Eingabeformate von Hot Folders

Über das Fenster Eingabeformate können Sie auf Dateifilter und auf Optionen zugreifen, die speziell für bestimmte Anwendungen unterstützt werden.

Mithilfe der Dateifilter können Auftragsdateien zahlreicher Dateiformate oder Dateitypen in das PostScript- oder PDF-Format konvertiert werden, bevor sie an den Fiery server gesendet werden. Mithilfe der anwendungsspezifischen Optionen können Druckoptionseinstellungen (z. B. Skalieren um einen bestimmten Faktor oder automatisches Skalieren, Ausrichtung und Auflösung) für die Auftragsdateien modifiziert werden, ohne dass die ursprünglich verwendete Anwendung geöffnet werden oder installiert sein muss.

Wenn Sie einen Filter für einen überwachten Ordner definieren, erkennt die Anwendung Fiery Hot Folders den betreffenden Dateityp bzw. das betreffende Dateiformat automatisch und konvertiert die Dateien in das PostScriptoder PDF-Format, bevor sie auf den Fiery server transferiert werden.

### **Dateityp der Ausgabe**

Die meisten Filter in Hot Folders konvertieren standardmäßig in PostScript. Mit der Option Dateityp der Ausgabe können Sie bei Bedarf PostScript weiter in PDF konvertieren.

Für die EPS- und PS-Dateien können Sie, wenn Sie die Ausgabe als PDF auswählen, aus den Profilen des Adobe Acrobat Distillers auswählen und die Auftragsoptionen des Distillers einstellen, die die Qualität der Konvertierung von PostScript nach PDF steuern.

Beim Zugriff auf Distiller-Profile und -Einstellungen kann die Hot Folders-Anwendung Distiller-Profile von dem in Adobe Acrobat definierten Standardspeicherort abrufen. Wenn Sie Ihre Profile jedoch an einem anderen Ort gespeichert haben, müssen Sie den Standardort manuell kopieren.

Für PDF-, TIFF- und JPEG-Dateien haben Sie die Möglichkeit, Alle Dateien zusammenzuführen, wenn sie als Ordner übertragen werden.

Die Option Dateityp der Ausgabe ist für alle Filter außer VDP (Variabler Datendruck) verfügbar.

# **Festlegen der Eingabeformate**

Sie können Eingabeformate im Fenster Einstellungen für überwachten Ordner festlegen.

- **1** Doppelklicken Sie in der Fiery Hot Folders Konsole auf einen überwachten Ordner, um das Fenster Einstellungen für überwachten Ordner zu öffnen.
- **2** Klicken Sie auf Bearbeiten neben der Option Eingabeformate, um das Fenster Eingabeformate zu öffnen.
- **3** Aktivieren Sie in der Liste der Eingabeformate links ein oder mehrere Eingabeformate (Filter).
- **4** Konfigurieren Sie für jedes Eingabeformat rechts die jeweils gewünschten Einstellungen.
- **5** Wählen Sie im Bereich Dateityp der Ausgabe das gewünschte Ausgabeformat.
- **6** Klicken Sie auf OK, um zum Fenster Einstellungen für überwachten Ordner zurückzukehren.
- **7** Klicken Sie auf OK, um die Einstellungen zu speichern.

# Filter in Hot Folders

Filter in Hot Folders konvertieren Dateien in PostScript oder PDF, bevor sie an den Fiery server gesendet werden.

Die Filter sind in diesen Kategorien zusammengefasst:

- **•** Allgemeine Filter (für die meisten Werbetechnik- und Produktionsdruckanwendungen)
- **•** JDF-Filter

Die meisten Filter sind nicht exklusiv: Sie können beliebig viele Filter auf den gleichen überwachten Ordner anwenden, vorausgesetzt, die Filter gehören zur gleichen Kategorie. Sie können jedoch keine Filter aus *verschiedenen* Kategorien auf denselben überwachten Ordner anwenden.

In einigen Fällen sind nicht alle Filter verfügbar. Die verfügbaren Filter hängen von den Optionen ab, die auf dem Fiery server installiert sind, mit dem ein überwachter Ordner verbunden ist.

# **Filter der Kategorie "Allgemein"**

Die Filter der Kategorie "Allgemein" sind für eine Vielzahl von Anwendungsprogrammen geeignet, die in Grafikund Druckumgebungen zum Einsatz kommen.

#### **EPS-Filter**

Mit dem EPS-Filter werden EPS(Encapsulated PostScript)-Dateien in das festgelegte Ausgabeformat konvertiert. Der Filter stellt außerdem Optionen für die Skalierung, die Ausrichtung/Orientierung und die Bildposition zur Verfügung.

Der EPS-Filter ist ein Bestandteil der Softwarepakete Fiery Graphic Arts Package, Premium Edition, und Fiery Productivity Package. Dieser Filter kann nur angewendet werden, wenn der überwachte Ordner mit einem Fiery server verbunden ist, auf dem das Softwarepaket Fiery Graphic Arts Package, Premium Edition, oder Fiery Productivity Package aktiviert wurde.

Eine Eingabedatei für den EPS-Filter muss den Dateityp ".eps" haben.

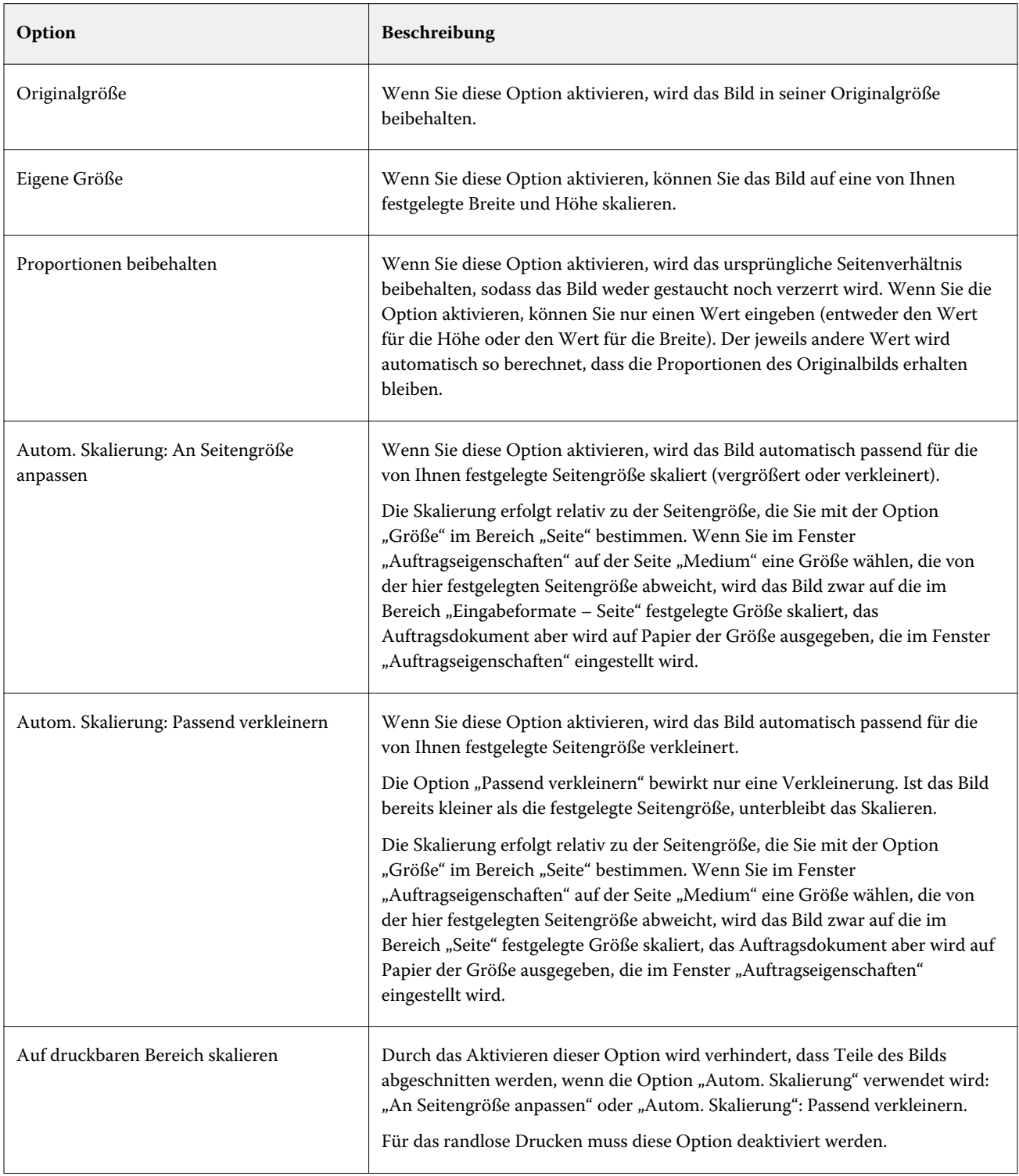

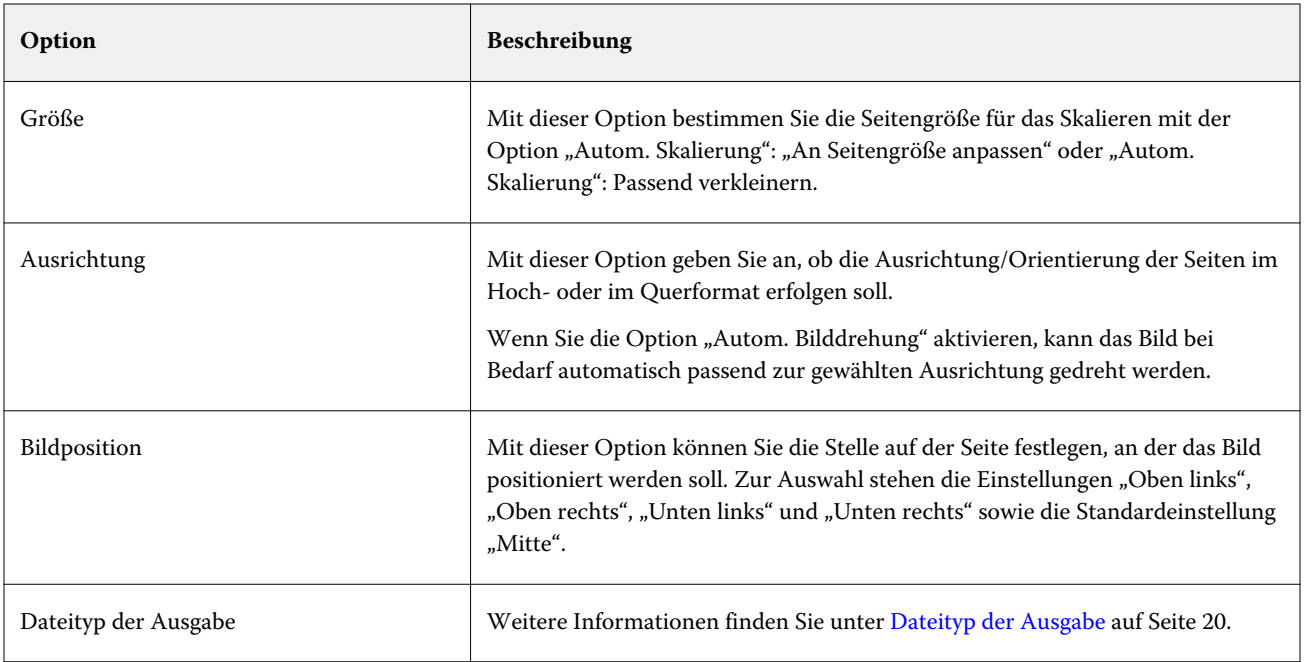

### **JPEG-Filter**

Mit dem JPEG-Filter kann die Mehrzahl der Aufträge im JPEG-Standardformat in das PostScript- oder PDF-Format konvertiert werden. Der Filter stellt außerdem Optionen für die Skalierung, die Auflösung, die Ausrichtung/ Orientierung und die Bildposition zur Verfügung.

Der JPEG-Filter ist ein Bestandteil der Softwarepakete Fiery Graphic Arts Package, Premium Edition, und Fiery Productivity Package. Dieser Filter kann nur angewendet werden, wenn der überwachte Ordner mit einem Fiery server verbunden ist, auf dem eines dieser Softwarepakete aktiviert wurde.

Eine Eingabedatei für den JPEG-Filter muss den Dateityp ".jpeg" oder ".jpg" haben. Sie können mehrere JPEG-Dateien in einem Ordner sammeln und diesen Ordner zur Verarbeitung übergeben, damit alle im Ordner enthaltenen JPEG-Dateien zu einer einzelnen PDF-Datei zusammengeführt werden. Wenn Sie von dieser Möglichkeit Gebrauch machen möchten, müssen Sie im Bereich Dateityp der Ausgabe die Option Bei Übergabe als Ordner alle Dateien mischen aktivieren.

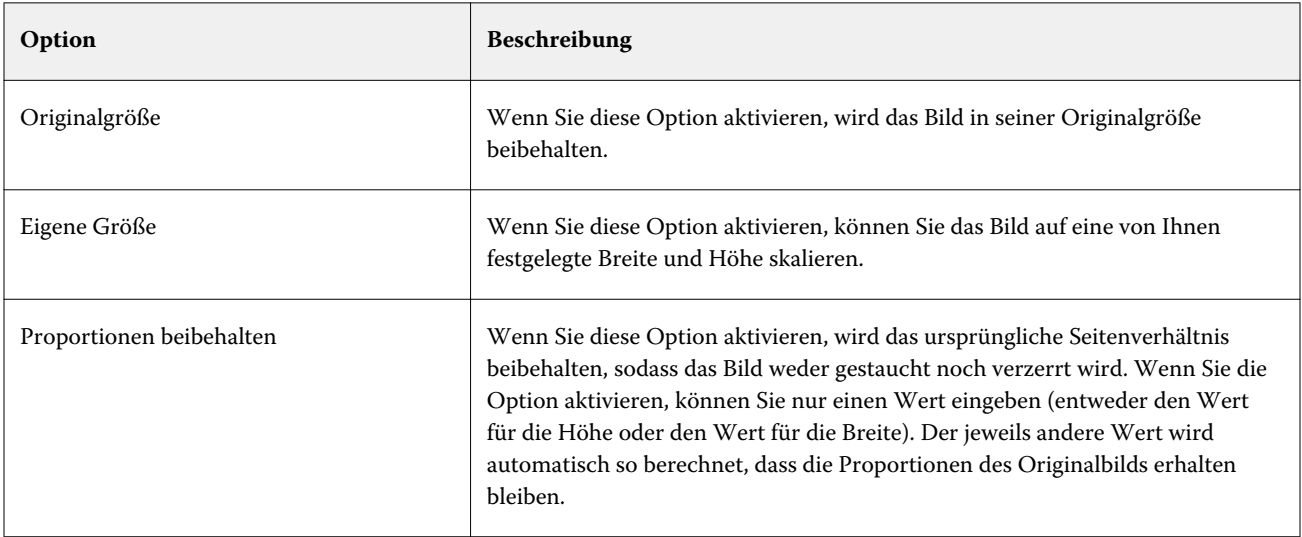

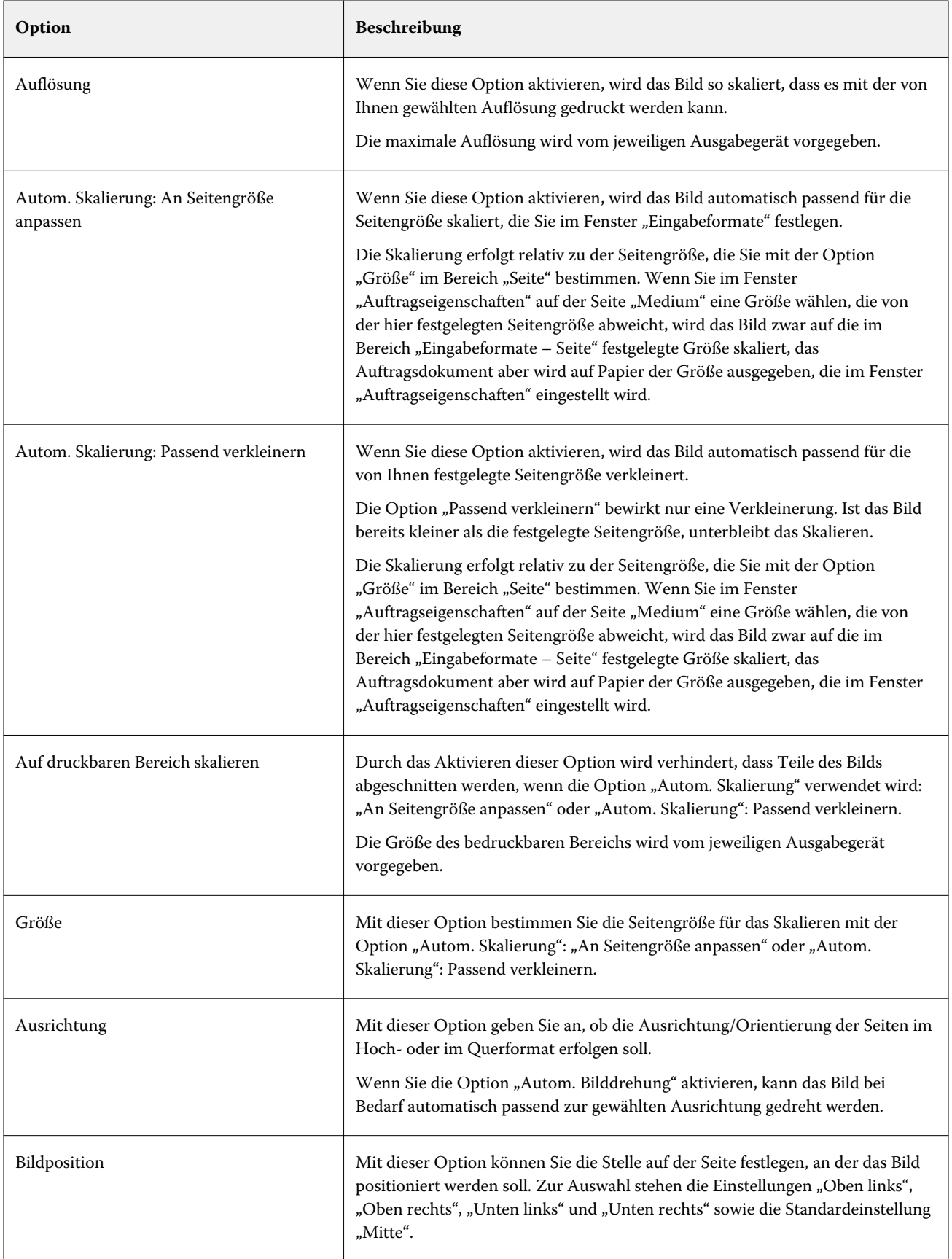

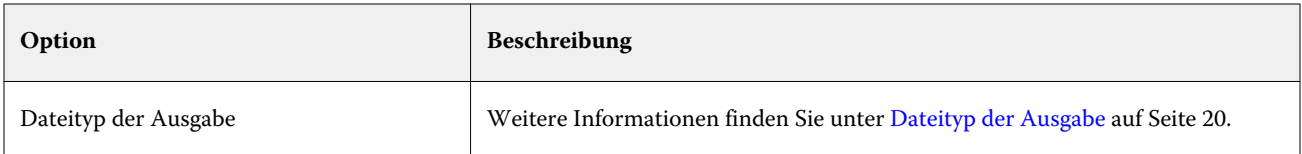

# **Microsoft-Filter**

Mit den Microsoft-Filtern können Dokumente in nativen Microsoft-Formaten (d. h. in Excel, PowerPoint, Word oder Publisher erstellte Dokumente) in das PostScript- oder PDF-Format konvertiert werden.

Damit Sie diese Filter nutzen können, müssen Microsoft Office und Hot Folders auf demselben Computersystem installiert sein. Außerdem muss auf diesem System ein PostScript-Druckertreiber oder aber Acrobat Distiller installiert sein.

Unter Mac OS werden Microsoft-Filter nicht unterstützt.

Im Einzelnen werden die folgenden Versionen und Dateiformate unterstützt:

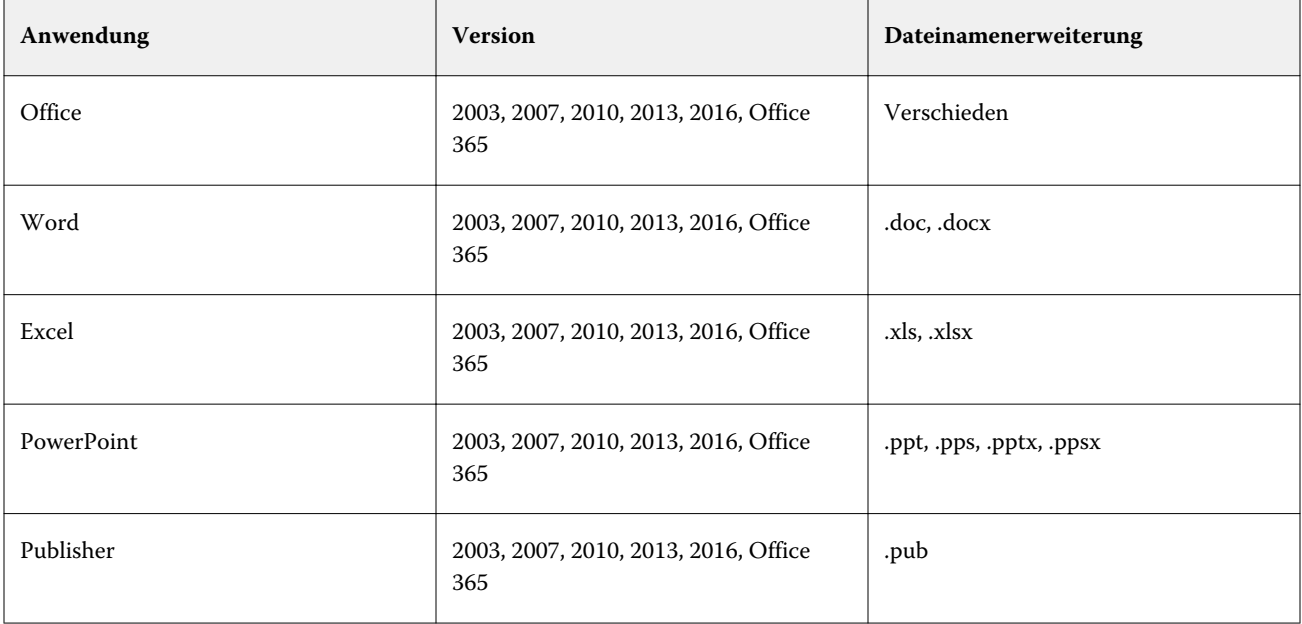

**Hinweis:** Damit Sie in Office 2007 erstellte Dokumente drucken können, muss auf Ihrem Computersystem Office 2007 installiert sein. Office 2007 ist kompatibel mit Office 2003 und Office 2000. Mit diesen älteren Versionen von Microsoft Office können umgekehrt aber keine Office 2007-Dokumente verarbeitet werden.

Hinweis: Für die Ausgabe in das PDF-Format müssen Sie beim Drucken auf der Seite "Adobe PDF-Druckvoreinstellungen" die Option Nur Systemschriften verwenden, keine Dokumentschriften deaktivieren.

Für die Microsoft-Filter werden die folgenden Optionen und Einstellungen unterstützt.

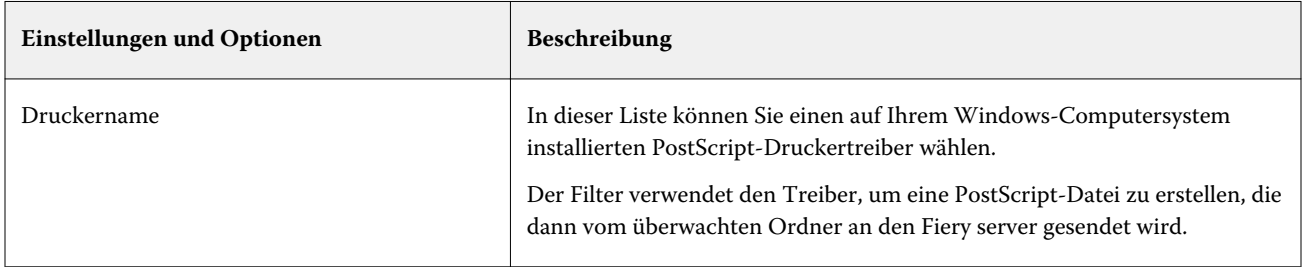

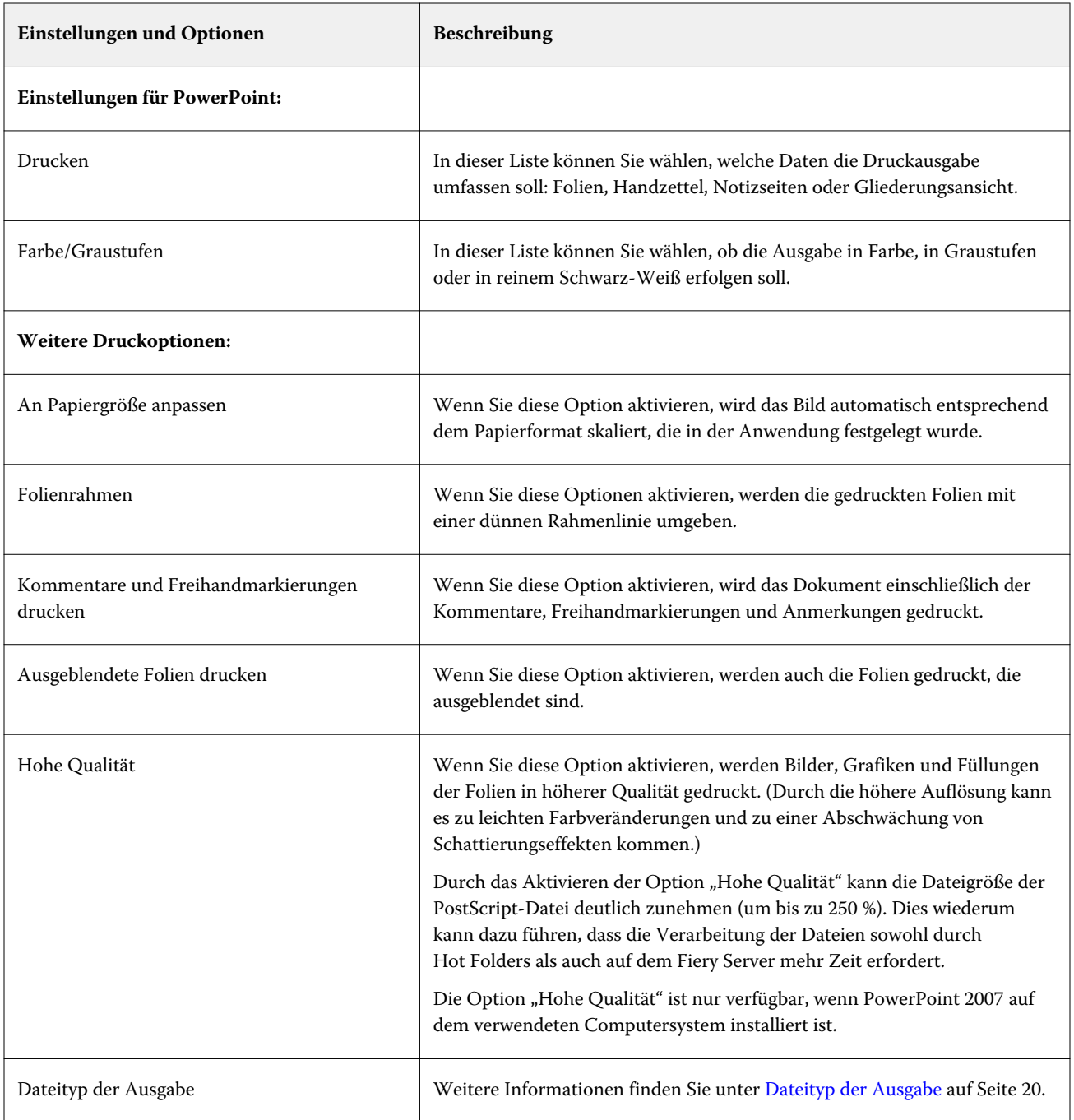

#### **PDF-Filter**

PDF/X (PDF Exchange) Preflight ist eine Subversion von Adobe PDF, die speziell für den Datenaustausch in der Vorstufe entwickelt wurde. Es definiert, wie sich Anwendungen, die PDF/X-Dateien lesen und erstellen, verhalten sollen.

Der PDF-Filter überprüft, ob eine PDF-Datei entweder dem PDF/X-1a- oder PDF/X3-Standard entspricht. Der Filter prüft, ob Ihre PDF-Dateien diesen Standards entsprechen. Wenn eine PDF-Datei nicht PDF/X-konform ist, kann der Auftrag nicht verarbeitet werden, und es erscheint ein Fehlerbericht.

Der PDF-Filter wird ausschließlich für die Preflight-Funktion verwendet.

Der Eingabedateityp des PDF-Filters ist PDF.

**Hinweis:** Sie können mehrere JPEG-Dateien in einem Ordner sammeln und diesen Ordner zur Verarbeitung übergeben, damit alle im Ordner enthaltenen JPEG-Dateien zu einer einzelnen PDF-Datei zusammengeführt werden. Wenn Sie von dieser Möglichkeit Gebrauch machen möchten, müssen Sie im Bereich Dateityp der Ausgabe die Option Bei Übergabe als Ordner alle Dateien mischen aktivieren.

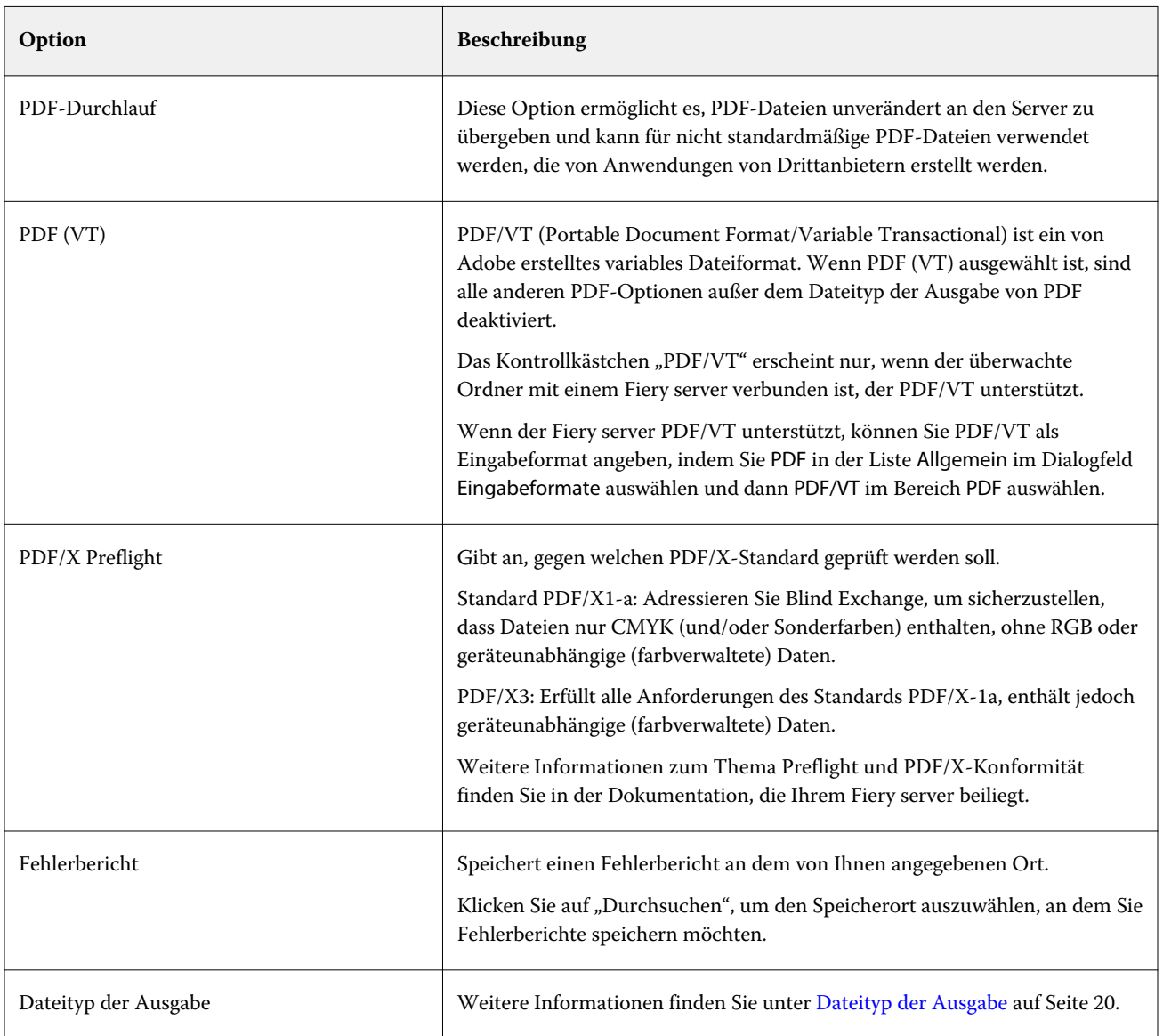

#### **PS-Filter**

Mit dem PS(PostScript)-Filter kann nur der Dateityp der Ausgabe bestimmt werden. Da "PostScript" bereits der Dateityp der Eingabe ist, findet keine Konvertierung statt, wenn Sie diesen Filter verwenden.

Eine Eingabedatei für den PS-Filter muss den Dateityp ".ps" haben.

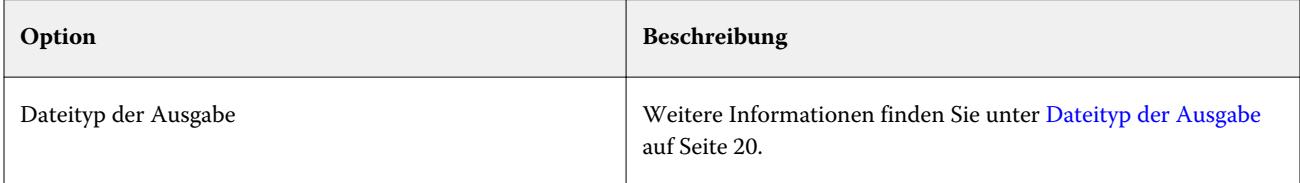

#### **Filter** "TIFF"

Mit dem Filter "TIFF" können Dokumente im Format TIFF (Tagged Image File Format) in das Format PostScript oder PDF konvertiert werden. Der Filter stellt außerdem Optionen für die Skalierung, die Auflösung, die Ausrichtung/Orientierung und die Bildposition zur Verfügung.

Der Filter "TIFF" ist ein Bestandteil der Softwarepakete Fiery Graphic Arts Package, Premium Edition, und Fiery Productivity Package. Dieser Filter kann nur angewendet werden, wenn der überwachte Ordner mit einem Fiery server verbunden ist, auf dem eines dieser Softwarepakete aktiviert wurde.

Eine Eingabedatei für den Filter "TIFF" muss den Dateityp ".tiff" oder ".tif" haben.

Sie können mehrere TIFF-Dateien in einem Ordner sammeln und diesen Ordner zur Verarbeitung übergeben. In diesem Fall werden alle im Ordner enthaltenen TIFF-Dateien zu einer einzelnen PDF-Datei zusammengeführt. Wenn Sie von dieser Möglichkeit Gebrauch machen wollen, müssen Sie im Bereich Dateityp der Ausgabe die Option Bei Übergabe als Ordner alle Dateien mischen aktivieren.

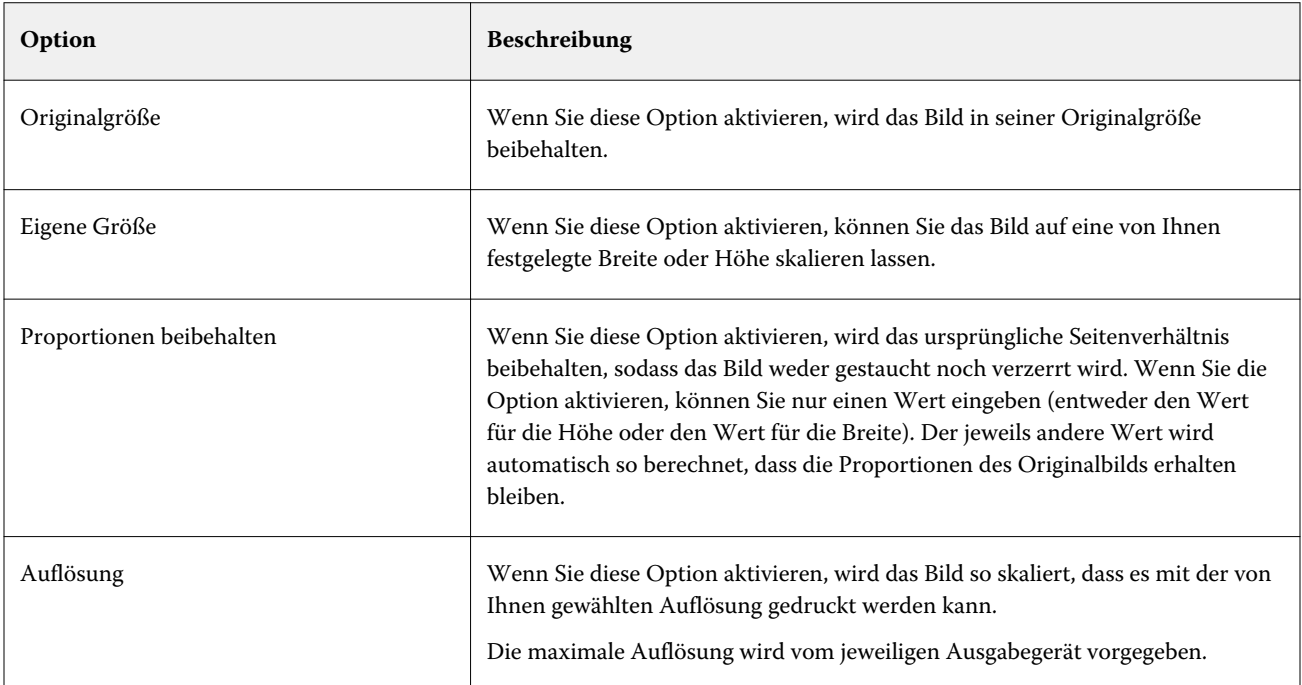

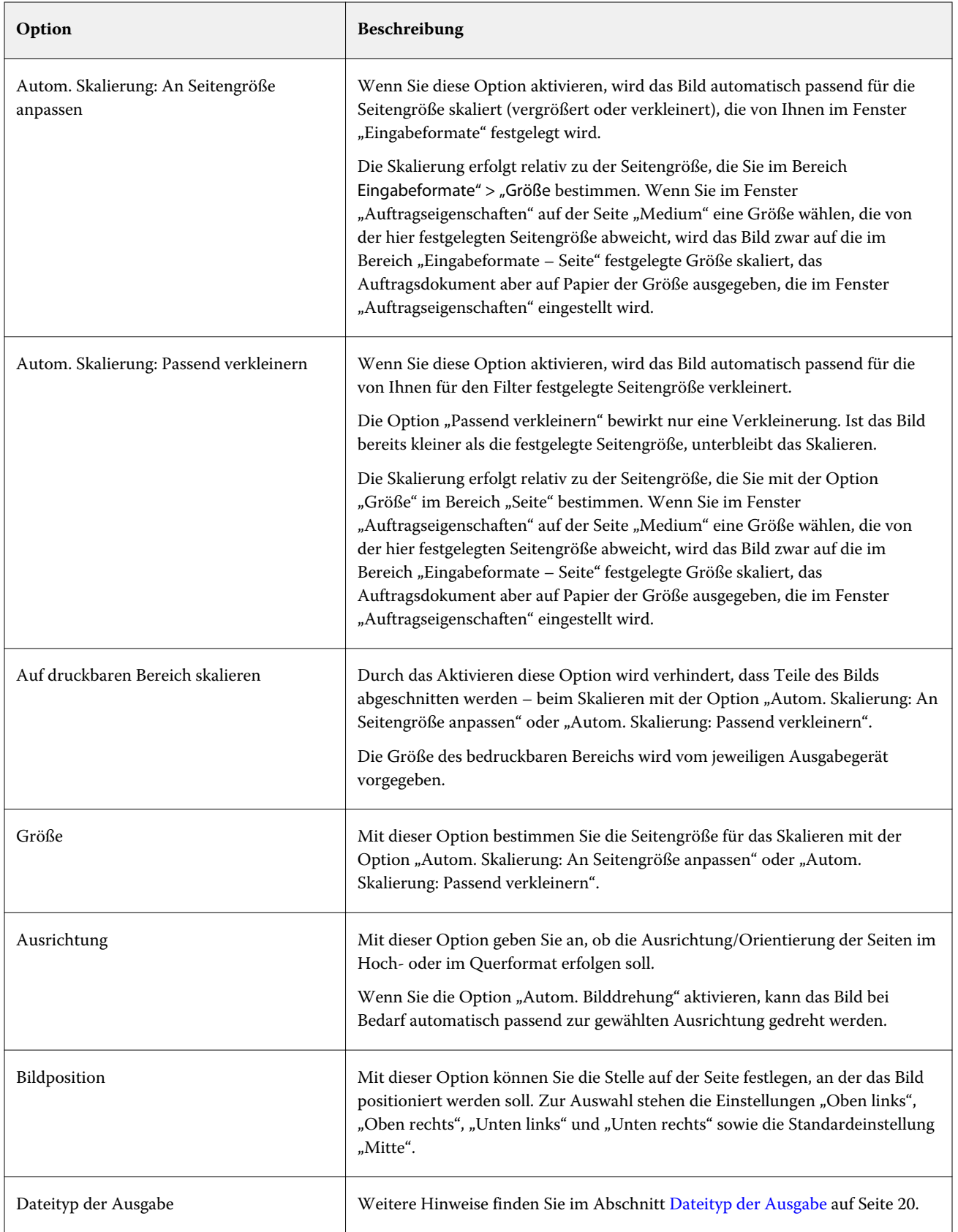

### **Filter** "VDP"

Der Filter "VDP" ist für die Verarbeitung von VDP-Aufträgen mit variablen Inhalten konzipiert, die direkt an den Fiery server gesendet werden.

Eine Eingabedatei für den Filter "VDP" muss den Dateityp ".ppml", ".zip", ".vps" oder ".ps" haben.

Die zugehörigen VIPP-Dateien müssen in XGFC-Ordnern enthalten sein.

# **Farbseparierte Filter**

Zu den farbseparierten Filtern gehört der Filter TIFF/IT-P1.

#### **Filter "TIFF/IT‑P1"**

Der Filter "TIFF/IT-P1" konvertiert TIFF/IT-Dateien in vorseparierte PostScript-Dateien, wobei *eine* (1) Separation pro Seite erstellt wird. Der Filter unterstützt außerdem Optionen für die Auflösung, das Antialiasing und die Komprimierung.

TIFF/IT‑P1 ist ein Format, das in klassischen Druckumgebungen im Bereich der Druckvorstufe weit verbreitet ist. Es ist das Dateiformat, das am häufigsten für den Transfer der Daten druckfertiger Aufträge zwischen unterschiedlichen Druckplattformen eingesetzt wird.

Der Filter "TIFF/IT-P1" ist ein Bestandteil der Softwarepakete Fiery Graphic Arts Package, Premium Edition, und Fiery Productivity Package. Dieser Filter kann nur angewendet werden, wenn der überwachte Ordner mit einem Fiery server verbunden ist, auf dem eines dieser Softwarepakete aktiviert wurde.

Eine Eingabedatei für den Filter "TIFF/IT-P1" muss den Dateityp ".fp" oder ".ifp" haben.

**Hinweis:** Da es sich bei TIFF/IT-P1-Dateien um mehrteilige Auftragsdateien handeln kann, empfiehlt es sich, "10 Sekunden" oder einen größeren Wert für die Option "Zeitintervall für Auftragsabrufe" einzustellen. Sie vermeiden dadurch das Problem, dass die Konvertierung zu einem Zeitpunkt gestartet wird, an dem noch nicht alle Dateien kopiert wurden, was zum Scheitern der Auftragsverarbeitung führen kann. Weitere Hinweise finden Sie im Abschnitt [Erstellen eines neuen überwachten Ordners](#page-2-0) auf Seite 3.

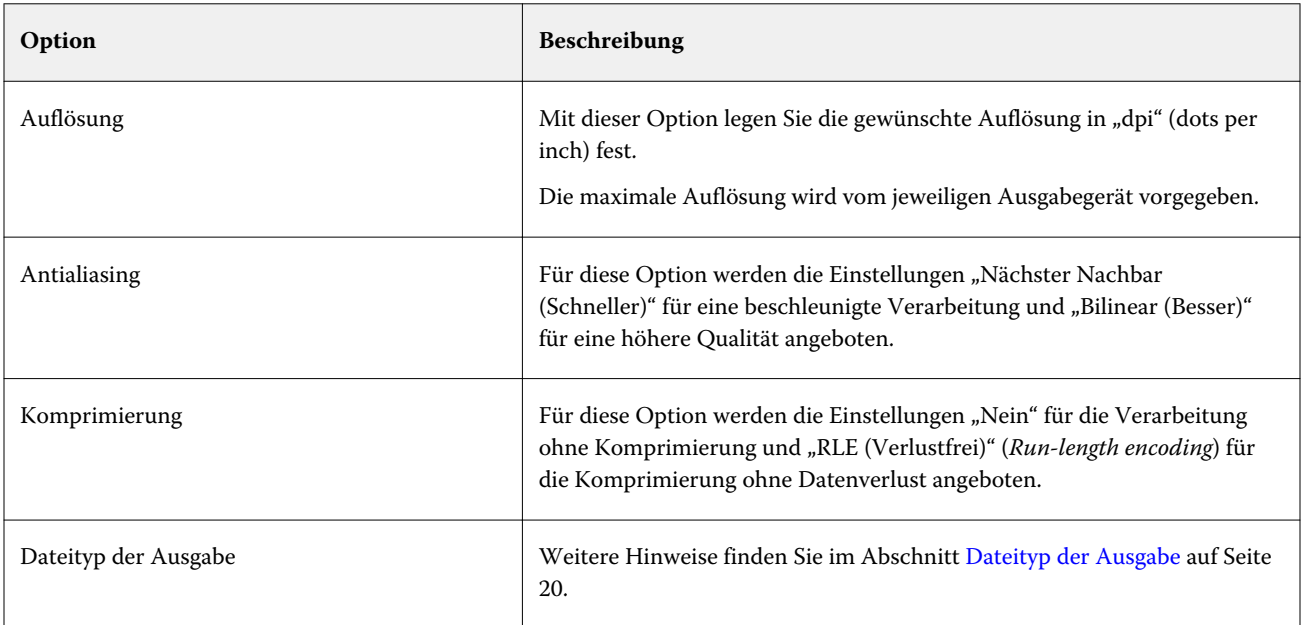

Damit die vorseparierten Dateien als unsepariertes Bild (Composite) gedruckt werden, müssen Sie im Bereich Auftragseigenschaften > Farbe die Option Separationen überdrucken aktivieren.

# **JDF-Filter**

Hot Folders unterstützt den JDF-Arbeitsablauf (Job Definition Format). Die JDF-Technologie ist ein XML-basierter offener Industriestandard für Auftragstickets.

JDF-Aufträge aus einer übergebenden Anwendung können über Hot Folders an den Fiery servers übergeben werden, bei denen die JDF-Übergabe aktiviert ist. Der JDF-Filter wird nur von Windows Hot Folders unterstützt, nicht von Mac OS Hot Folders.

Wenn Sie einen JDF-Auftrag an einen überwachten Ordner übergeben, wird im Dialogfeld Eingabeformate die Option "JDF" angezeigt, und alle anderen Optionen werden deaktiviert. Der JDF-Filter erfordert einen Fiery server, der JDF-Aufträge unterstützt und bei dem die Funktion "Fiery JDF" aktiviert ist.

Wenn Sie JDF als Eingabeformat festlegen, werden die Auftragseigenschaften und die Auswahl der Auftragsaktion in überwachten Ordnern deaktiviert. Der Auftrag verwendet die im JDF-Ticket des Auftrags definierten Einstellungen und alle im Fiery server konfigurierten JDF-Einstellungen. Sie können die Auftragsaktion für JDF-Aufträge festlegen, indem Sie im Abschnitt "JDF" unter "Konfigurieren" einen virtuellen Drucker auswählen.

Wenn Sie einen JDF-Auftrag an einen überwachten Ordner übergeben, durchläuft der Auftrag den Standard-JDF-Arbeitsablauf von Fiery server und wird über den Command WorkStation verwaltet.

Sie können JDF als Eingabeformat festlegen, indem Sie JDF im Dialogfeld Eingabeformate auswählen.

# Fiery Preflight

Preflight überprüft Aufträge, die in den häufigsten Fehlerbereichen an den überwachten Ordner übergeben werden, und reduziert so kostspielige Druckfehler. Die Funktion Preflight ist Bestandteil des Softwarepakets Fiery Graphic Arts Package, Premium Edition.

Für eine Preflight-Prüfung muss der überwachte Ordner folgende Voraussetzungen erfüllen:

- **•** Mit einem Fiery server verbunden sein, bei dem das Fiery Graphic Arts Package, Premium Edition aktiviert ist.
- **•** Preflight muss aktiviert sein.

Wenn der überwachte Ordner eine Direktverbindung hat, die als Auftragsaktion angegeben ist, ist Preflight nicht verfügbar.

Preflight führt eine bestimmte Aktion basierend auf den Einstellungen aus, die Sie für einen überwachten Ordner mit aktiviertem Preflight konfigurieren. Preflight prüft auf folgende Fehler:

- **•** Schriften Prüfung auf fehlende Schriften und ob sie durch Courier ersetzt werden können.
- **•** Spot-Farben Prüfung auf fehlende Spot-Farben. Sie können fehlende Spot-Farben in der Anwendung Command WorkStation unter "Spot-Farben" hinzufügen.
- **•** Bildauflösung Prüfung auf Bildauflösungen unter dem angegebenen Grenzwert.
- **•** VDP-Ressourcen Prüfung auf fehlende Ressourcen für Variablen Datendruck (VDP).

Sie können eine bestimmte Anzahl von Datensätzen überprüfen. Wählen Sie diese Option, um eine möglicherweise lange Verarbeitungszeit für Preflight zu vermeiden.

- **•** Haarlinien Prüfung auf Linien, deren Stärke unter dem angegebenen Grenzwert liegt.
- **•** Überdrucken Prüfung auf Überdruck.

Preflight unterstützt die Dateiformate PostScript, PDF, EPS, PPML und Creo VPS. Preflight unterstützt nicht die Dateiformate TIFF und PCL.

# **Festlegen der Einstellungen für die Preflight-Prüfung**

Sie können für einen überwachten Ordner die gewünschten Einstellungen für die Preflight-Prüfung festlegen, damit jeder an den Ordner übergebene Auftrag gemäß Ihren Einstellungen überprüft wird.

- **1** Doppelklicken Sie in der Fiery Hot Folders Konsole auf einen überwachten Ordner, um das Fenster Einstellungen für überwachten Ordner zu öffnen.
- **2** Führen Sie einen der folgenden Schritte aus:
	- **•** Aktivieren Sie die Option Preflight-Prüfung und klicken Sie auf Bearbeiten, um das Fenster Preflight-Einstellungen zu öffnen.
	- **•** Wählen Sie eine Vorgabe in der Liste Vorgaben, um die in der Vorgabe gespeicherten Einstellungen automatisch auszuwählen. Fahren Sie mit Schritt 6 auf Seite 32 fort, wenn Sie die aus der Vorgabe abgerufenen Einstellungen ohne Änderung verwenden möchten.
- **3** Geben Sie an, welche Fehlerkategorien bei der Preflight-Prüfung berücksichtigt werden sollen, und welche Benachrichtigungsebene (Kritisch oder Warnung) für die jeweilige Kategorie gelten soll.
- **4** Aktivieren Sie die Option Preflight-Prüfung beim ersten kritischen Fehler stoppen, wenn die Prüffunktion beendet werden soll, sobald der erste als "kritisch" eingestufte Fehler gefunden wird.
- **5** Wählen Sie Speichern oder Speichern unter in der Liste Vorgabe, wenn Sie die von Ihnen für die Preflight-Prüfung festgelegten Einstellungen als Vorgabe speichern möchten. Wenn Sie eine Vorgabe nicht mehr benötigen, können Sie sie markieren und Löschen in der Liste Vorgabe wählen.
- **6** Klicken Sie auf OK, um zum Fenster Einstellungen für überwachten Ordner zurückzukehren.
- **7** Wählen Sie im Menü Bei kritischem Fehler die Aktion, die für den überwachten Ordner ausgeführt werden soll, sobald mindestens ein als "kritisch" eingestufter Fehler gefunden wird. Klicken Sie auf eines der folgenden Elemente:
	- Halten: Der Auftrag wird an die Warteschlange "Halten" gesendet, d. h. er wird auf die Festplatte im Fiery server gespoolt und dort angehalten, bis er zum Drucken freigegeben wird.
	- Verarbeiten und halten: Der Auftrag wird verarbeitet und in die Warteschlange "Halten" transferiert, sodass er zu einem späteren Zeitpunkt für die Druckausgabe freigegeben werden kann.
	- **•** Proof-Ausgabe: Der Auftrag wird verarbeitet; danach wird eine Kopie gedruckt. Diese Aktion eignet sich für Situationen, in denen die Ausgabe überprüft werden soll, bevor eine größere Anzahl von Kopien/Exemplaren gedruckt wird.
	- **•** Auftragsaktion verwenden: Für den Auftrag wird die Auftragsaktion ausgeführt, die in den Einstellungen für den überwachten Ordner festgelegt wurde.
- **8** Klicken Sie auf OK, um die Einstellungen zu speichern.

# Sichern und wiederherstellen

Die Funktion zum Sichern und Wiederherstellen bietet Ihnen die Möglichkeit, eine Sicherungsdatei zu erstellen, die alle auf Ihrem Computersystem befindlichen überwachten Ordner und deren Einstellungen beinhaltet.

Mit der Sicherungs- und Wiederherstellungsfunktion können Sie folgende Aufgaben ausführen:

- **•** Sie können eine individuelle Sicherungsdatei erstellen, aus der Sie Ihre überwachten Ordner und deren Einstellungen wiederherstellen können.
- **•** Sie können ein Archiv mit Sicherungsdateien erstellen, sodass Sie Ihre überwachten Ordner und deren Einstellungen auf den Status zurücksetzen können, den sie zum jeweiligen Sicherungszeitpunkt hatten.
- **•** Sie können Ihre überwachten Ordner und deren Einstellungen auf ein oder mehrere andere Systeme kopieren. (Auf diese Weise können Sie mit minimalem Aufwand eine Gruppe überwachter Ordner mit identischen Einstellungen auf mehreren Computersystemen einrichten, um die Zusammenarbeit von Anwendern und die gemeinsame Nutzung von überwachten Ordnern im Netzwerk zu unterstützen.)

Im Zuge einer Sicherung werden Kopien aller überwachten Ordner erstellt und in einer komprimierten Datei (mit der Dateierweiterung ".fbf") gespeichert. In dieser Datei werden für jeden überwachten Ordner auf Ihrem System die folgenden Einstellungen gespeichert:

- **•** Einstellungen des jeweiligen überwachten Ordners (Ordnername und Beschreibung)
- **•** Netzwerkeinstellungen (Servername und Auftragsaktion)
- **•** Auftragseigenschaften (die für einen überwachten Ordner konfigurierten Einstellungen der Druck- und Ausschießoptionen)
- **•** Einstellungen der Eingabeformate (die für einen überwachten Ordner konfigurierten Filter und anwendungsspezifischen Formate)

Der Status eines überwachten Ordners ("Aktiviert" oder "Deaktiviert") wird in der Sicherungsdatei beibehalten.

Aus einer Sicherungsdatei können Sie Ihre überwachten Ordner und deren Einstellungen auf Ihrem Computer oder auf einem anderen Computersystem wiederherstellen. Im Allgemeinen empfiehlt es sich, einen überwachten Ordner an *demselben* Speicherort wie das jeweilige Original wiederherzustellen. Wenn Sie einen anderen Speicherort wählen, erstellt Hot Folders Duplikate der überwachten Ordner, die in der Fiery Hot Folders Konsole mit den gleichen Namen wie die Originalordner angezeigt werden.

**Wichtig:** Wenn Sie einen überwachten Ordner löschen, von dem Sie eine Sicherungsdatei mithilfe der Menüoption "Sichern und Wiederherstellen" erstellt haben, können Sie zwar den überwachten Ordner aus dieser Sicherungskopie wiederherstellen, nicht aber die Originaldokumente der übergebenen Aufträge.

#### **Sicherung von Originaldateien**

Die Originaldateien (in den unterstützenden Ordnern eines überwachten Ordners) werden nicht in die Sicherungsdatei übernommen. Originaldateien werden standardmäßig in diesen unterstützenden Ordnern gespeichert.

Wenn Sie für den Fall, dass ein überwachter Ordner versehentlich gelöscht wird, auch auf Sicherungskopien Ihrer Originaldateien zurückgreifen möchten, können Sie einen alternativen Speicherort außerhalb der Verzeichnisstruktur des jeweiligen überwachten Ordners festlegen.

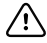

**Wichtig:** Wenn Sie einen anderen Speicherort wählen, müssen Sie beachten, dass in diesem alternativen Speicherort alle Originaldateien aller überwachten Ordner gespeichert werden.

Wenn Sie die Originaldateien nicht in einem von Hot Folders automatisch generierten Ordner archivieren möchten, sondern in einem Verzeichnis Ihrer Wahl, können Sie diesen alternativen Speicherort im Fenster "Voreinstellungen" mit der Option Speicherort für Originaldateien – Gemeinsamer Ordner festlegen. Wenn Sie einen anderen Speicherort wählen, müssen Sie beachten, dass in diesem alternativen Speicherort alle Originaldateien aller überwachten Ordner gespeichert werden. Weitere Informationen finden Sie unter [Festlegen der Voreinstellungen](#page-4-0) [für überwachte Ordner](#page-4-0) auf Seite 5.

# **Sichern überwachter Ordner**

Sie können direkt im Fiery Hot Folder Konsole auf die Funktion zum Erstellen einer Sicherungsdatei (Backup) zugreifen. In einem weiterführenden Fenster werden die für den Sicherungsvorgang benötigten Angaben abgefragt.

- **1** Öffnen Sie das Fiery Hot Folder Konsole und wählen Sie Datei > Sichern und Wiederherstellen.
- **2** Klicken Sie auf Sichern und danach auf Weiter.
- **3** Legen Sie die Einstellungen für die angezeigten Sicherungsoptionen fest.
	- **•** Dateiname Übernehmen Sie den angezeigten Standardnamen oder geben Sie einen Dateinamen Ihrer Wahl ein.
	- **•** Speicherort Navigieren Sie zu dem Verzeichnis, in dem die komprimierten Sicherungsdateien gespeichert werden sollen.

Wenn Sie eine vorhandene Sicherungsdatei ersetzen wollen, d. h. kein Duplikat erstellen wollen, müssen Sie denselben Speicherort wie für die vorhandene Datei und denselben Dateinamen eingeben. In diesem Fall müssen Sie vor dem Beginn des eigentlichen Sicherungsvorgangs bestätigen, dass die vorhandene Datei tatsächlich ersetzt werden soll.

- **•** Dateinamen mit Datum versehen Aktivieren Sie diese Option, wenn an den Dateinamen automatisch das aktuelle Datum angehängt werden soll. Mithilfe dieser Option können Sie sicherstellen, dass Sicherungsdateien, die zu unterschiedlichen Zeitpunkten erstellt werden, eindeutige Dateinamen erhalten.
- **4** Klicken Sie auf Weiter.

Nach dem Ende des Sicherungsvorgangs wird eine Zusammenfassung angezeigt, die einen Hypertext-Link zum Speicherort enthält, den Sie für die Sicherungsdateien gewählt haben. Der Zusammenfassung können Sie für jeden überwachten Ordner entnehmen, ob die Sicherung erfolgreich verlief (grünes Häkchen) oder fehlschlug (rotes "x").

# **Sichern von Originaldateien**

Beim Erstellen einer Sicherungskopie der überwachten Ordner bleiben die Originaldateien Ihrer Aufträge unberücksichtigt. Wenn Sie auch auf Sicherungskopien Ihrer Originaldateien zurückgreifen wollen, müssen Sie für diese Dateien einen alternativen Speicherort außerhalb der Verzeichnisstruktur des jeweiligen überwachten Ordners konfigurieren. Wenn Sie einen anderen Speicherort wählen, müssen Sie allerdings beachten, dass in diesem alternativen Speicherort alle Originaldateien aller überwachten Ordner gespeichert werden.

- **1** Öffnen Sie das Fiery Hot Folder Konsole und wählen Sie Bearbeiten > Voreinstellungen.
- **2** Aktivieren Sie im Bereich Speicherort für Originaldateien die Option "Gemeinsamer Ordner" und navigieren Sie zu dem Verzeichnis, in dem die Sicherungskopien Ihrer Originaldateien gespeichert werden sollen.

# **Wiederherstellen von überwachten Ordnern**

Sie können aus einer Sicherungsdatei Ihre überwachten Ordner und deren Einstellungen auf Ihrem Computer oder auf einem anderen Computersystem wiederherstellen.

- **1** Öffnen Sie die Fiery Hot Folders Konsole und wählen Sie Datei > Sichern und Wiederherstellen.
- **2** Klicken Sie auf Wiederherstellen und danach auf Weiter.
- **3** Klicken Sie auf Durchsuchen neben dem Eingabefeld Ziel für wiederhergestellte Ordner und navigieren Sie zum gewünschten Speicherort.
- **4** Weisen Sie dem wiederherzustellenden Ordner einen anderen Namen zu, wenn sich an dem Speicherort, den Sie als Ziel für den Ordner wählen, bereits ein gleichnamiger überwachter Ordner befindet.

**Hinweis:** Für den Fall einer notwendigen Umbenennung unterstützt Hot Folders ein Standardnamensformat, das aus dem ursprünglichen Ordnernamen und dem Präfix "Umbenennen" besteht.

- **5** Klicken Sie auf eines der folgenden Elemente:
	- **•** Klicken Sie auf Von bestimmter Sicherung und navigieren Sie zu der gewünschten Sicherungsdatei.
	- **•** Klicken Sie auf Aus Sicherungskopie und wählen Sie die gewünschte Sicherungsdatei in der Liste.
- **6** Klicken Sie auf Weiter.
- **7** Sehen Sie sich die Zusammenfassung der Wiederherstellung an und führen einen der folgenden Schritte durch:
	- **•** Klicken Sie auf OK, wenn alle überwachten Ordner erfolgreich wiederhergestellt werden konnten.
	- **•** Klicken Sie auf Wiederholen, falls die Wiederherstellung eines oder mehrerer überwachter Ordner gescheitert ist.

Die Option Wiederholen wird nur angeboten, wenn die Wiederherstellung eines Ordners gescheitert ist. Bei der Wiederholung wird eine neue Datei wiederhergestellt.

**Hinweis:** Die Zusammenfassung der Wiederherstellung enthält einen Hypertext-Link zum Speicherort Ihrer überwachten Ordner.

# Fehlerbehebung in Hot Folders

Bei Problemen mit der Anwendungssoftware Hot Folders gibt es abhängig von der jeweiligen Ursache verschiedene Ansätze für die Fehlerbehebung.

# **Fiery server reagiert nicht**

- **•** Führen Sie einen der folgenden Schritte aus, um Fehler zu beheben:
	- **•** Vergewissern Sie sich, dass der Drucker eingeschaltet ist.

Möglicherweise wurde der Drucker ausgeschaltet oder die Energiesparfunktion aktiviert.

**•** Vergewissern Sie sich, dass der Drucker angeschlossen ist.

Wenn der Administrator oder Bediener die Option Druckausgabe unterbrechen aktiviert hat, wird der Druckauftrag erst fortgesetzt, wenn die Option Druck fortsetzen ausgewählt wurde.

**•** Vergewissern Sie sich, dass Fiery server am Netzwerk angeschlossen ist.

Weitere Hinweise finden Sie im Abschnitt [Verbinden eines überwachten Ordners mit einem Fiery server](#page-3-0) auf Seite 4.

**•** Vergewissern Sie sich, dass der Servername und/oder die IP-Adresse nicht geändert wurden.

Wenn sich die IP-Adresse oder der Servername geändert hat, muss der Administrator möglicherweise die Ordnereigenschaften bearbeiten und die Verbindung zum neuen Servernamen oder zur neuen IP-Adresse wiederherstellen. Alternativ können Sie eine Verbindung zu einem anderen Fiery server herstellen. Weitere Hinweise finden Sie im Abschnitt [Verbinden eines vorhandenen überwachten Ordners mit einem anderen](#page-3-0) [Fiery server](#page-3-0) auf Seite 4.

# **Ein überwachter Ordner kann keine Verbindung mit einem Fiery server herstellen**

- **•** Überprüfen Sie Folgendes:
	- **•** Stellen Sie sicher, dass der Fiery server eingeschaltet ist.
	- **•** Vergewissern Sie sich, dass der überwachte Ordner aktiviert ist.
	- **•** Vergewissern Sie sich, dass die Überwachung nicht mit der Option Alle überwachten Ordner stoppen gestoppt wurde.

Wenn die Menüoption Alle überwachten Ordner stoppen gewählt wurde, werden keine Aufträge verarbeitet. Außerdem werden alle überwachten Ordner deaktiviert, bis Sie "Alle überwachten Ordner jetzt starten" wählen. Neu hinzugefügte überwachte Ordner werden automatisch deaktiviert. Weitere Informationen finden Sie unter [Stoppen und Neustarten der Überwachung aller Ordner](#page-5-0) auf Seite 6.

**•** Wenn der überwachte Ordner aktiviert ist, versuchen Sie, die Verbindung mit einem anderen Dienstprogramm herzustellen, etwa über die Command WorkStation.

Sofern die Verbindung auch nicht mit anderen Dienstprogrammen hergestellt werden kann, besteht vermutlich ein Problem mit dem Fiery server. Stellen Sie in diesem Fall sicher, dass die Verbindung gültig ist. Ändern Sie zu diesem Zweck in den Eigenschaften des überwachten Ordners die IP‑Adresse in den Servernamen.

**•** Wenn Sie unter Mac OS die Verbindung unter Verwendung eines Servernamens herstellen möchten, muss auf Ihrem System die DNS-Namensuchfunktion konfiguriert sein. Wenn diese Suchfunktion nicht konfiguriert ist, verwenden Sie die IP-Adresse des Fiery server. Bitten Sie ggf. Ihren Netzwerkadministrator um Hilfe, wenn Sie die DNS-Suchfunktion auf Ihrem System aktivieren möchten.

# **Fehlen eines überwachten Ordner im Fiery Hot Folder Konsole**

**•** Vergewissern Sie sich, dass der Ordner nicht auf der Betriebssystemebene umbenannt wurde. Überwachte Ordner dürfen nur im Fiery Hot Folder Konsole umbenannt werden. Weitere Hinweise finden Sie im Abschnitt [Umbenennen eines überwachten Ordners](#page-7-0) auf Seite 8.

# **Verschwinden einer Originaldatei**

Möglicherweise wurde die Originaldatei verschoben, anstatt kopiert zu werden. (Wenn Sie eine Datei per Drag‑and‑Drop an einen überwachten Ordner übergeben, der sich innerhalb derselben Partition befindet, wird die Datei *verschoben*, nicht kopiert.)

**•** Überprüfen Sie die Inhalte der unterstützenden Ordner. Weitere Hinweise finden Sie im Abschnitt [Zugreifen auf](#page-8-0) [Originaldateien von Aufträgen](#page-8-0) auf Seite 9.

# **Mein Auftrag schlug fehl**

Die Ordnereigenschaften stimmen möglicherweise nicht mit der Datei überein, und der Ordner unterstützt diesen Dateityp möglicherweise nicht.

- **1** Greifen Sie auf das Protokoll zu, um den Status der Datei anzuzeigen.
- **2** Vergewissern Sie sich, dass die Ordnereigenschaften mit Ihrer Datei übereinstimmen und dass Sie keine Datei herunterladen, die nicht von einem Ordner unterstützt wird. Wenn Sie zum Beispiel eine JPEG-Datei in einen überwachten Ordner herunterladen, der für einen JDF-Filter konfiguriert wurde, schlägt der Auftrag fehl.

# **Aufrechterhaltung der optimalen Leistung**

Für beste Leistungen in ausgelasteten Produktionsumgebungen empfehlen wir folgende Richtlinien.

- **•** Installieren Sie die Fiery Hot Folders-Anwendung auf einem separaten Computer, nicht auf dem eigentlichen Fiery server.
- **•** Verwenden Sie Fiery Hot Folders auf dem Fiery server-Computer. Überwachen Sie jedoch den verfügbaren Festplattenspeicher.
- **•** Verwenden Sie nicht das Laufwerk E: von Fiery server für Fiery Hot Folders. Das Laufwerk E: wird von der Fiery-Systemsoftware verwendet, um Druckaufträge in Warteschlangen, Rasterbildern, Papierkatalogen usw. zu speichern.
- **•** Legen Sie ein kurzes Intervall für das Löschen von Aufträgen in der Fiery Hot Folders Konsole fest. Wählen Sie Bearbeiten > Voreinstellungen (Windows) oder Fiery Hot Folders > Voreinstellungen (Mac OS), und wählen Sie ein kurzes Intervall für Originaldateien löschen.

Fiery Hot Folders 38